# CELLAVISION

# CellaVision® Proficiency Software 使用说明 3.0

CellaVision AB Mobilvägen 12 SE-223 62 Lund 瑞典 +46 (0) 46 460 16 00 www.cellavision.com

CellaVision® 是 CellaVision AB 的注册商标。

本文档中使用的其他所有商标均为其各自所有者的财产。

事先未取得 CellaVision AB 的书面许可,不得通过任何方式或以任何形式复制或传播本文档或本文 档介绍的产品。

注意**:** 本手册中描述的某些产品或功能可能仅在部分市场有售。

文档:PM-11030-19

经修订:2022-09-20

© CellaVision AB 2022。保留所有权利。

制造商总部

CellaVision AB Mobilvägen 12 SE-223 62 Lund 瑞典 电话:+46 (0) 46 460 16 00

## 目录

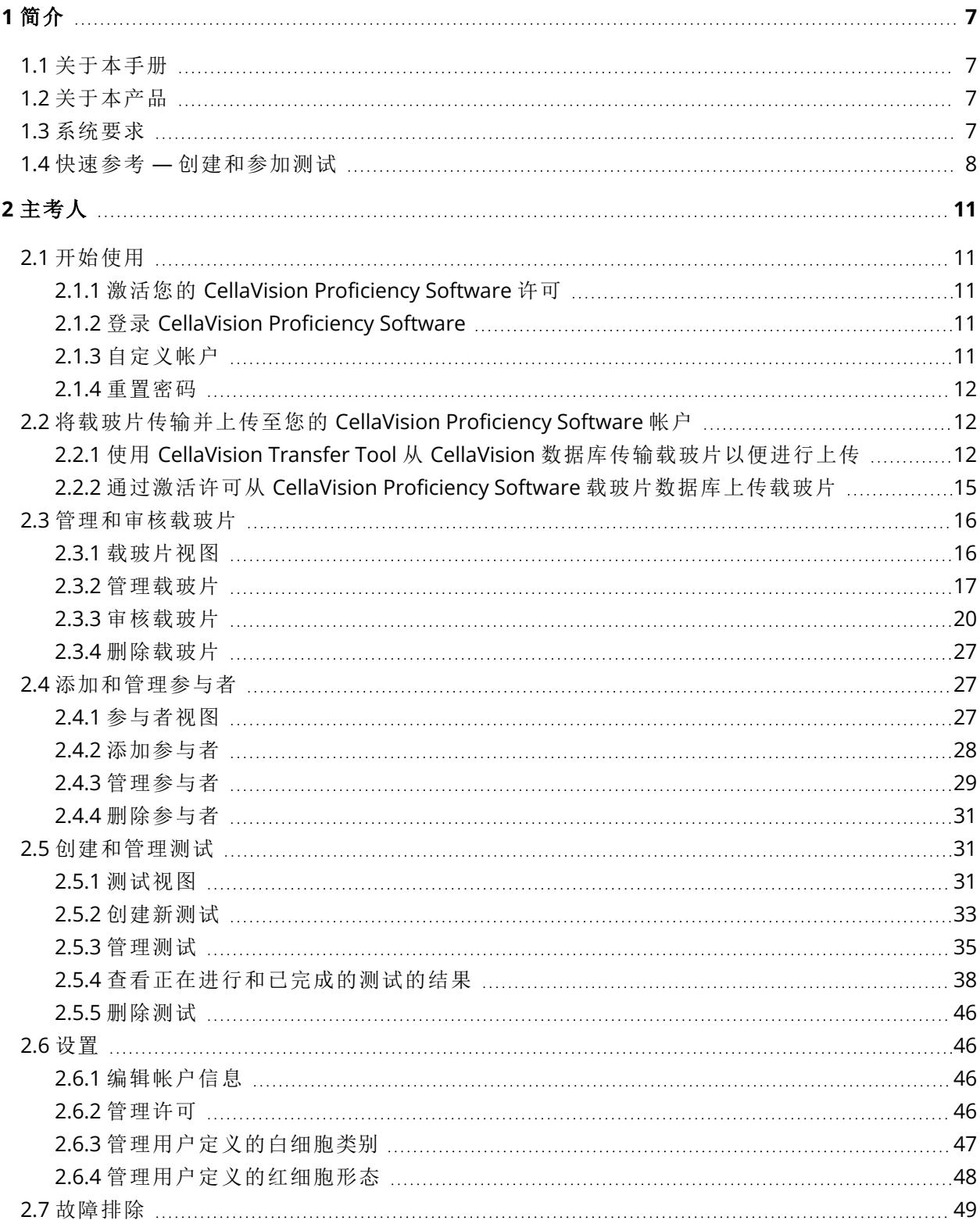

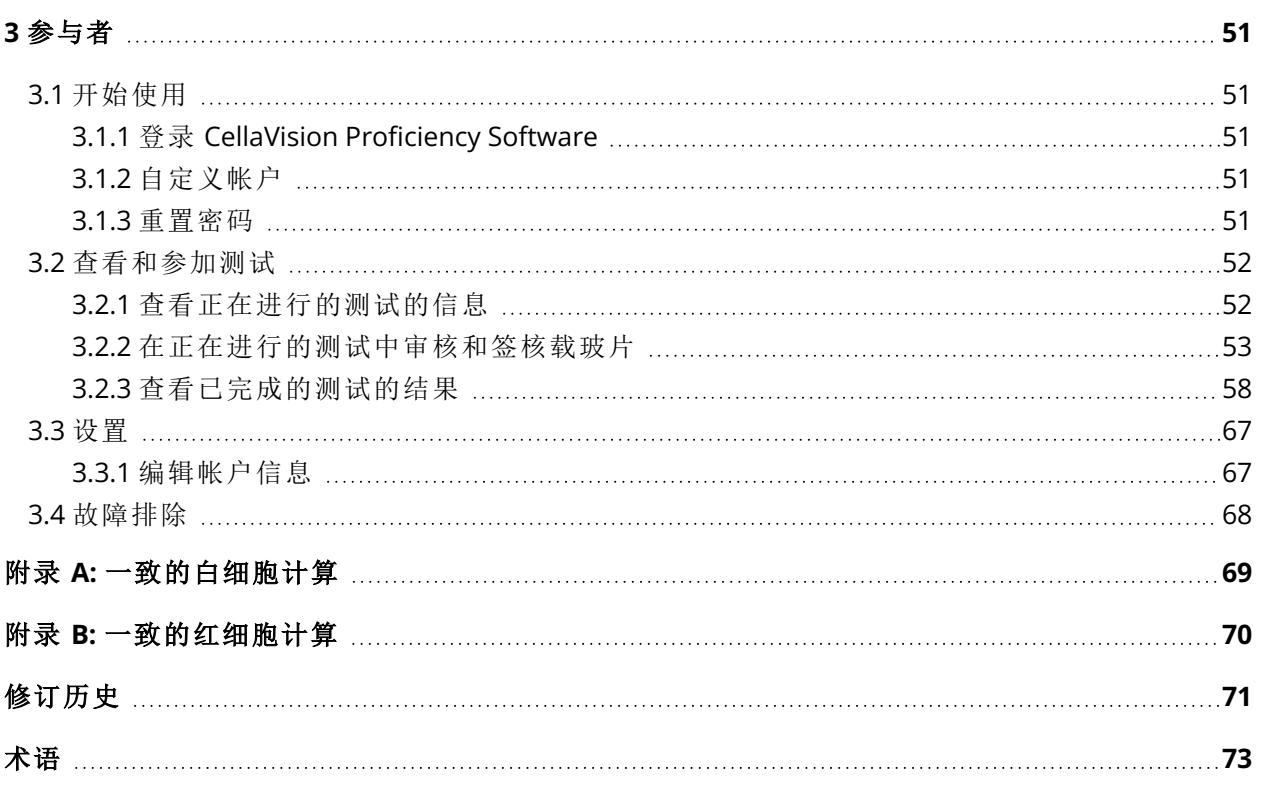

 $\mathcal{L}_{\mathcal{A}}$ 

### <span id="page-6-1"></span><span id="page-6-0"></span>**1** 简介

### **1.1** 关于本手册

本手册介绍如何:

- <sup>l</sup> 将数字载玻片传输和上传到 CellaVision Proficiency Software 中和进行管理
- <sup>l</sup> 在 CellaVision Proficiency Software 中添加和管理参与者
- 在 CellaVision Proficiency Software 中使用数字载玻片创建白细胞分类和红细胞形态分级测试以 及管理和参加这些测试。

<span id="page-6-2"></span>如需了解其他信息,例如教程和常见问题解答,请访问:[www.cellavision-proficiency.com](https://cellavision-proficiency.com/)。

### **1.2** 关于本产品

CellaVision Proficiency Software 可用于培养和测试在数字外周血液和体液载玻片中进行白细胞分 类和红细胞形态分级的能力。它具有两种不同的用户访问级别:主考人和参与者。

主考人可以:

- 上传和管理载玻片
- <sup>l</sup> 添加和管理参与者
- <sup>l</sup> 创建测试并分配给参与者
- <sup>l</sup> 监控测试进度
- <sup>l</sup> 查看测试结果

主考人可以使用 CellaVision Transfer Tool 将数字载玻片从 CellaVision 数据库传输至其在 CellaVision Proficiency Software 中的帐户。如果主考人没有访问 CellaVision 数据库的权限, 则还可 以从 CellaVision Proficiency Software 载玻片数据库上传数字载玻片。CellaVision Proficiency Software 载玻片数据库可供单独购买。

参与者可以:

- <sup>l</sup> 参加主考人分配的测试
- <sup>l</sup> 监控自己目前参加的测试和已完成的测试
- <span id="page-6-3"></span><sup>l</sup> 查看测试结果

### **1.3** 系统要求

以下浏览器之一的最新版本:

#### 1 简介

- Google Chrome
- Microsoft Edge( 基于 Chromium)
- Mozilla Firefox
- Apple Safari

我们建议的最低屏幕分辨率为 1920 × 1080 像素,以确保您的显示器显示 CellaVision Proficiency Software 的完整用户界面。

### <span id="page-7-0"></span>**1.4** 快速参考 **—** 创建和参加测试

这份工作流程快速参考包含链接,提供在以下情况下可以参考的相关说明:

- 主考人激活 CellaVision Proficiency Software 帐户并上传载玻片和将参与者添加到帐户后
- <sup>l</sup> 主考人为参与者创建帐户后

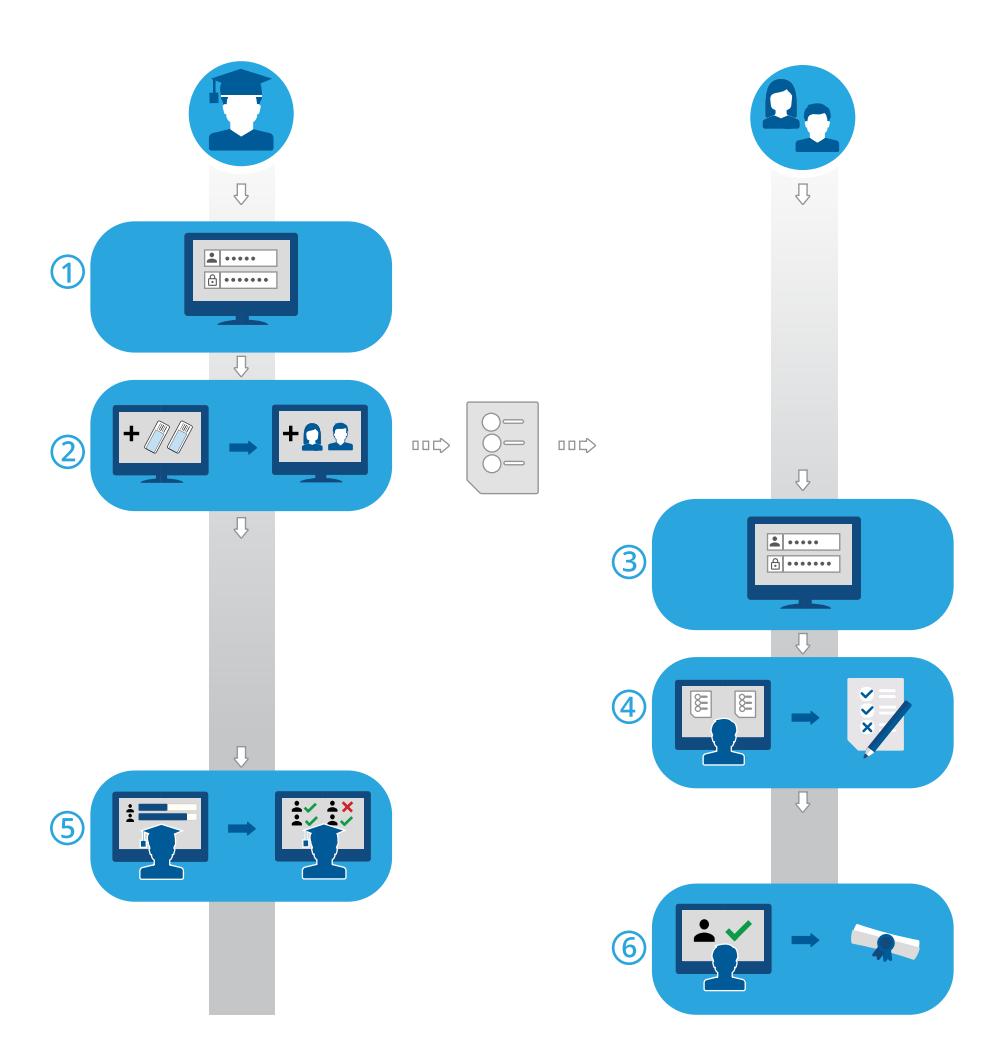

- 1. 作为主考人登录:2.1.2 登录 CellaVision [Proficiency](#page-10-3) Software 在本页11。
- 2. 创建测试并发送给参与者:2.5.2 [创建新测试](#page-32-0) 在本页33。
- 3. 作为参与者登录:3.1.1 登录 CellaVision [Proficiency](#page-50-2) Software 在本页51。
- 4. 参加测试:3.2.2 [在正在进行的测试中审核和签核载玻片](#page-52-0) 在本页53。
- 5. 监控进度、查看结果以及向参与者提供反馈:2.5.4 [查看正在进行和已完成的测试的结果](#page-37-0) 在本页 [38](#page-37-0)。
- 6. 查看结果和反馈:3.2.3 [查看已完成的测试的结果](#page-57-0) 在本页58。

<span id="page-10-1"></span><span id="page-10-0"></span>主考人可以执行本章节中指明的任务。

### <span id="page-10-2"></span>**2.1** 开始使用

### **2.1.1** 激活您的 **CellaVision Proficiency Software** 许可

获得 CellaVision Proficiency Software 许可后,您必须先激活它,然后才能创建您的 CellaVision Proficiency Software 帐户。

- 1. 访问 [www.cellavision-proficiency-software.com](http://www.cellavision-proficiency-software.com/)。
- 2. 单击激活许可。
- 3. 输入您的个人资料。
- 4. 输入用于访问帐户的密码。 注意**:** 如果已经存在使用您的电子邮箱的帐户,则您还可以选择使用现有帐户续订许可。
- 5. 输入产品密钥。
- 6. 查看许可详细信息。
- <span id="page-10-3"></span>7. 要激活您的许可并创建帐户,可单击创建帐户。

#### **2.1.2** 登录 **CellaVision Proficiency Software**

激活 CellaVision Proficiency Software 许可后,系统会创建您的帐户,并且您会通过电子邮件收到自 己的帐户详细信息。

- 1. 访问 [www.cellavision-proficiency-software.com](http://www.cellavision-proficiency-software.com/)。
- 2. 在登录对话框中,输入您的用户名和密码,然后单击登录。
- 3. 如果您的登录凭据关联了多个帐户,请选择要登录的帐户,然后单击继续。

注意**:** 您可以从语言下拉列表更改登录页面的语言。要在登录后更改应用程序的语言,请转到设置。

<span id="page-10-4"></span>注意**:** 在 CellaVision Proficiency Software 中时,若处于不活动状态超过 10 分钟,则会自动注销。

#### **2.1.3** 自定义帐户

首次登录 CellaVision Proficiency Software 时, 将打开自定义帐户窗口。在这里, 您可以:

- <sup>l</sup> 检查和编辑您的帐户详细信息
- <sup>l</sup> 更改您的密码
- <sup>l</sup> 选择用户界面的首选语言

<span id="page-11-0"></span>要稍后再管理帐户设置, 可单击 <sup>\$●</sup>设置( 位于 CellaVision Proficiency Software 的主视图中) 。如需 了解更多信息,请参阅2.6.1 [编辑帐户信息](#page-45-2) 在本页46。

#### **2.1.4** 重置密码

如果忘记了自己的密码,您可以重置密码。

- 1. 在登录对话框中,单击忘记密码**?**
- 2. 输入与您的 CellaVision Proficiency Software 帐户关联的电子邮箱。

#### 3. 单击重置密码。

<span id="page-11-1"></span>新密码便会发送到您的电子邮箱。

### **2.2** 将载玻片传输并上传至您的 **CellaVision Proficiency Software** 帐户

您可以使用来自 CellaVision 数据库的载玻片。您也可以购买 CellaVision Proficiency Software 载玻 片数据库。

要将载玻片上传至您的 CellaVision Proficiency Software 帐户:

- <sup>l</sup> 使用 CellaVision Transfer Tool 将载玻片从 CellaVision 数据库传输到您硬盘上的某个位置,然后 从那里上传载玻片。
- <span id="page-11-2"></span>• 获取并激活 CellaVision Proficiency Software 载玻片数据库的许可,然后从那里上传载玻片。

### **2.2.1** 使用 **CellaVision Transfer Tool** 从 **CellaVision** 数据库传 输载玻片以便进行上传

CellaVision Proficiency Software 接受来自以下 CellaVision 数据库的载玻片:

- <sup>l</sup> 处理数据库
- <sup>l</sup> 导出数据库
- CellaVision Competency Software 数据库

您必须先在运行 CellaVision Remote Review Software 4.0 或更高版本的远程审核工作站( 计算机) 上 安装 CellaVision Transfer Tool,然后才能将载玻片从这些数据库传输和上传到您的 CellaVision Proficiency Software 帐户。

注意**:** 如果您未使用 CellaVision Remote Review Software,也可以在 CellaVision 分析仪的系统计算 机上安装 CellaVision Transfer Tool。您的访问权限可能受到限制,具体取决于您的系统计算机上运 行的 Windows® 操作系统的版本。如需了解更多信息,请联系您的 IT 部门或您当地的供应商。

#### 要在可访问互联网的远程审核工作站( 计算机) 上安装 CellaVision Transfer Tool

注意**:** 您需要管理员权限才能安装 CellaVision Transfer Tool。

- 1. 在运行 CellaVision Remote Review Software 的远程审核工作站上,打开浏览器并访问 [www.cellavision-proficiency-software.com](http://www.cellavision-proficiency-software.com/)。
- 2. 登录您的 CellaVision Proficiency Software 帐户。
- 3. 前往载玻片视图。
- 4. 单击 下载 **Transfer Tool**。
- 5. 双击 transfertool installer.exe 文件,然后按照安装向导中的说明进行操作。

### 要在无法访问互联网的远程审核工作站( 计算机) 上安装 CellaVision Transfer Tool

注意**:** 您需要管理员权限才能安装 CellaVision Transfer Tool。

- 1. 将 U 盘插入可以访问互联网的计算机上的 USB 端口。
- 2. 打开浏览器并访问 [www.cellavision-proficiency-software.com](http://www.cellavision-proficiency-software.com/)。
- 3. 登录您的 CellaVision Proficiency Software 帐户。
- 4. 前往载玻片视图。
- 5. 单击 下载 **Transfer Tool**。
- 6. 将 transfertool\_installer.exe 文件保存到 U 盘上。
- 7. 将 U 盘插入运行 CellaVision Remote Review Software 的远程审核工作站的 USB 端口。
- 8. 找到 U 盘中的 transfertool installer.exe 文件并双击,然后按照安装向导中的说明进行操作。

#### 要从选定的数据库传输载玻片

- 1. 启动 CellaVision Transfer Tool。
- 2. 选择要从中传输载玻片的数据库。
- 3. 登录该数据库。

4. 选择要传输的载玻片:

注意**:** 您无法传输已存档的载玻片,它们不会在 CellaVision Transfer Tool 中显示。

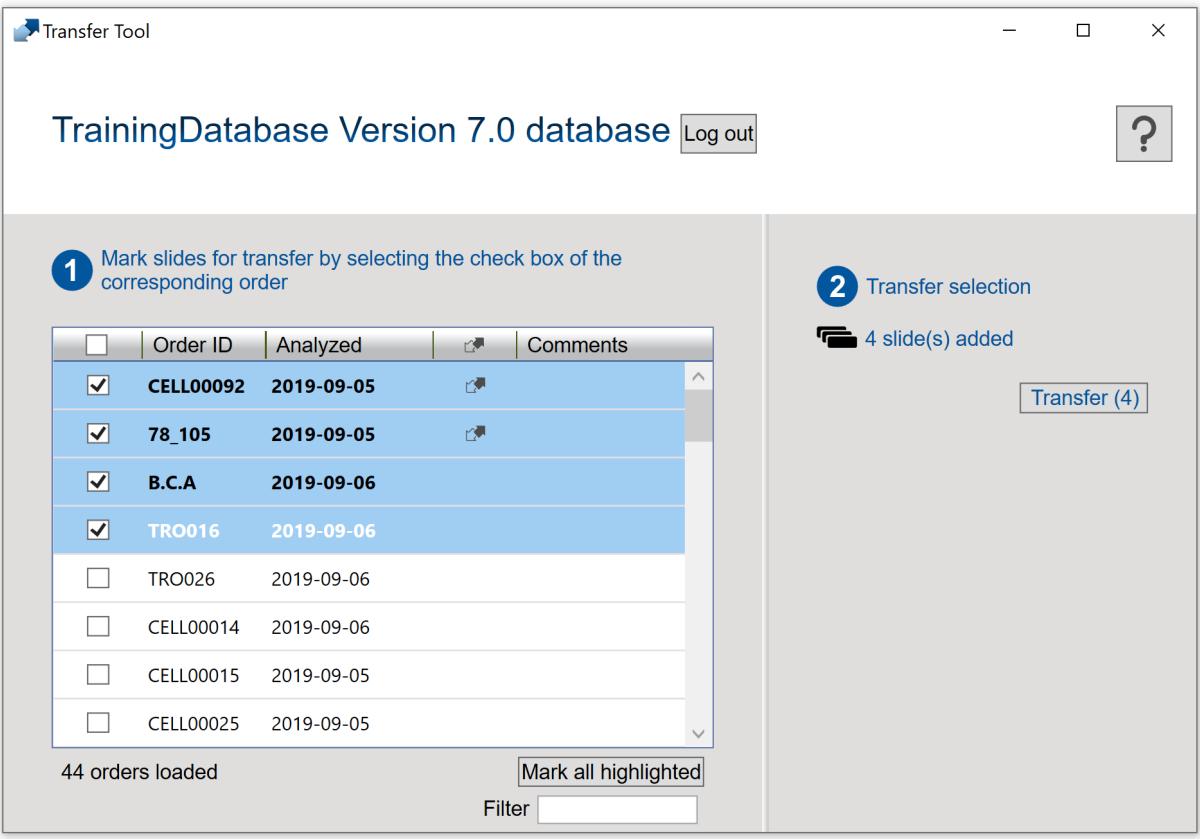

- <sup>l</sup> 选中标题栏中的复选框可选择全部载玻片进行传输。
- <sup>l</sup> 选中检验单 **ID** 旁边的一个或多个复选框可选择相应的载玻片进行传输。
- <sup>l</sup> 选择一个或多个载玻片以突出显示它们,然后单击标记所有突出显示项可选择相应载玻片进 行传输:
	- <sup>o</sup> 要突出显示一组连续的载玻片,可单击第一个载玻片并按住 Shift 键,然后单击最后一个载 玻片。
	- <sup>o</sup> 要突出显示一组非连续的载玻片,可按住 Ctrl/Cmd 键,然后单击要选择的每个载玻片。

注意: 在 CellaVision DM Software 中, 已标记供传输的载玻片用LX 表示。此选项仅在 CellaVision DM Software 4.0 或更高版本中可用。

- 5. 单击传输。
- 6. 选择要保存选定的载玻片的位置,然后单击确定。

注意**:** 上传后,您只能在自己的 CellaVision Proficiency Software 帐户中打开载玻片进行查看。

要将已传输的载玻片上传至您的 CellaVision Proficiency Software 帐户

1. 在 CellaVision Proficiency Software 中,前往载玻片视图。

#### 2. 单击 上传载玻片。

- 3. 找到并选择要上传的已传输载玻片。
- 4. 如果要上传的载玻片包含用户定义的白细胞或非白细胞类别或者红细胞形态,则需选择要将哪 些添加到您的 CellaVision Proficiency Software 帐户中。

注意**:** 如果用户定义的白细胞或非白细胞类别或者红细胞形态超出帐户允许的最大数量,您将收 到通知。如需了解更多信息,请参阅2.6.3 [管理用户定义的白细胞类别](#page-46-0) 在本页47和2.6.4 [管理用户](#page-47-0) [定义的红细胞形态](#page-47-0) 在本页48

注意**:** 如果您在上传过程中取消选择了某个用户定义的白细胞或非白细胞类别,则该类别中的所 有细胞都将被移至分类不明类中,并且您必须对它们进行重新分类。

5. 如果要取消上传,可单击取消。

注意**:** 单击取消时正在处理的载玻片仍将被上传。

上传可能需要几分钟,具体取决于载玻片的数量。

注意**:** 患者信息不会随载玻片一起传输。所有传输的细胞图像都是原始细胞图像的副本。

<span id="page-14-0"></span>注意**:** 您可以再次将同一载玻片上传到您的 CellaVision Proficiency Software 帐户。如果您对帐户中 已存在的载玻片进行了编辑,则该载玻片将作为现有载玻片的副本上传。

### **2.2.2** 通过激活许可从 **CellaVision Proficiency Software** 载玻 片数据库上传载玻片

要激活 CellaVision Proficiency Software 载玻片数据库的许可并将其中的载玻片上传到您的 CellaVision Proficiency Software 帐户,请参阅2.6.2 [管理许可](#page-45-3) 在本页46。

如果从您的 CellaVision Proficiency Software 帐户中删除了已上传的载玻片,您可以从 CellaVision Proficiency Software 载玻片数据库再次上传。

注意**:** 您可以再次将同一载玻片上传到您的 CellaVision Proficiency Software 帐户。如果您对帐户中 已存在的载玻片进行了编辑,则该载玻片将作为现有载玻片的副本上传。

### <span id="page-15-1"></span><span id="page-15-0"></span>**2.3** 管理和审核载玻片

### **2.3.1** 载玻片视图

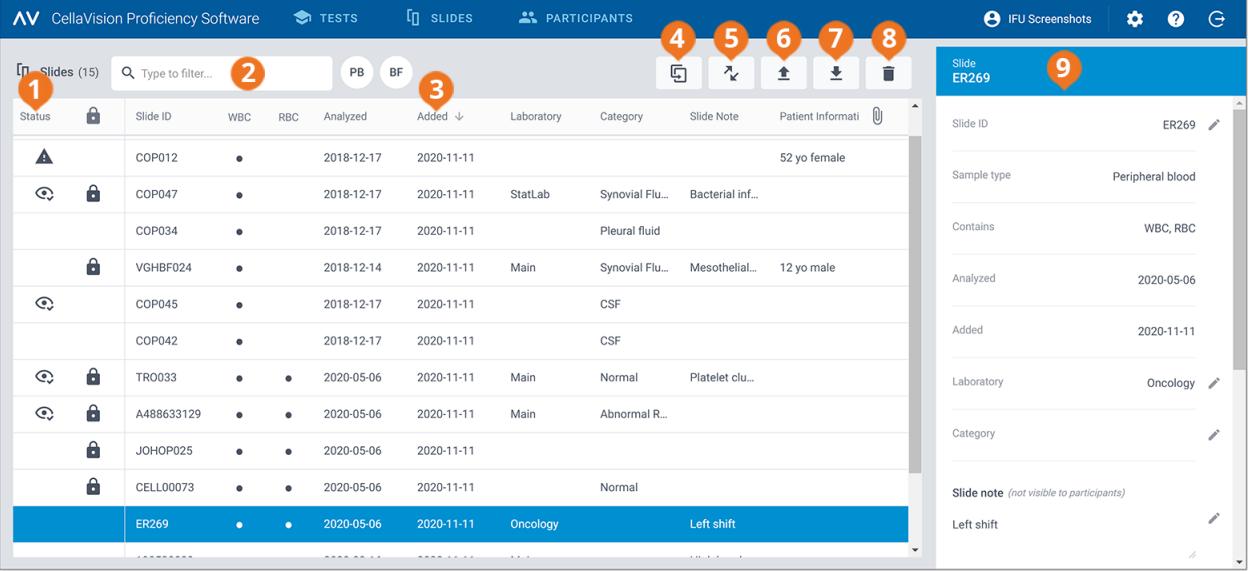

**6** 上传载玻片 **7** 下载载玻片 **8** 删除载玻片 **9** 详细的载玻片视图

- **1** 载玻片状态
- **2** 筛选载玻片 **3** 对载玻片进行排序
- **4** 复制载玻片
- **<sup>5</sup>** 下载 CellaVision Transfer Tool

在载玻片视图中,您可以:

- <sup>l</sup> 将载玻片上传至您的 CellaVision Proficiency Software 帐户
- <sup>l</sup> 查看已上传的载玻片的列表
- <sup>l</sup> 查看已上传的载玻片的状态信息
- 在详细的载玻片视图中查看和编辑选定的载玻片的信息
- <sup>l</sup> 筛选载玻片列表
- <sup>l</sup> 对载玻片列表进行排序
- 复制载玻片
- <sup>l</sup> 打开载玻片进行审核
- 下载载玻片
- 删除载玻片

单击载玻片列表中的载玻片即可访问详细的载玻片视图。 要打开某个载玻片,可在载玻片列表中双击它。

### <span id="page-16-0"></span>**2.3.2** 管理载玻片

#### 要查看载玻片状态

在状态视图中,您可以在载玻片列表中看到多种图标。这些图标为您提供了有关载玻片状态的更多 信息。

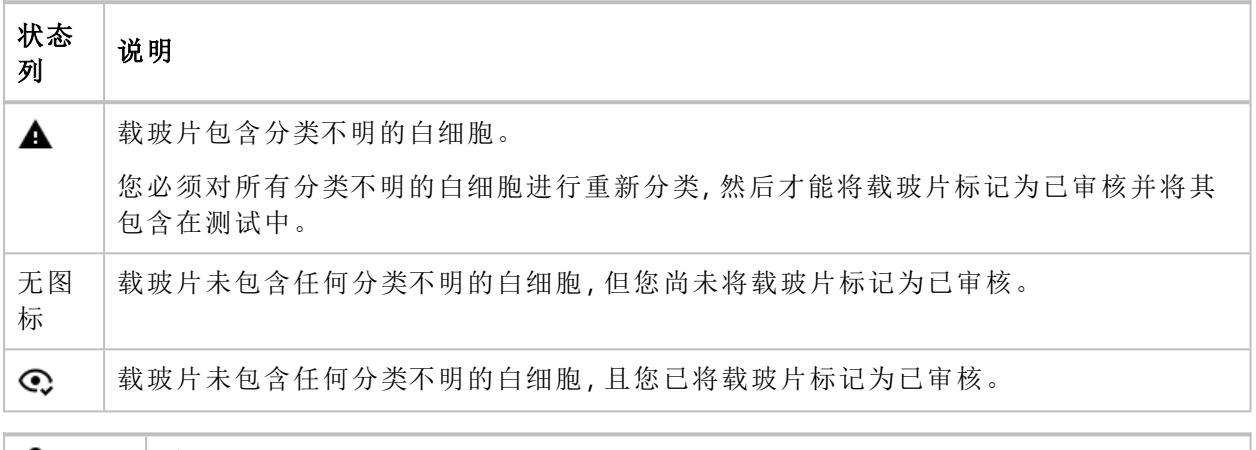

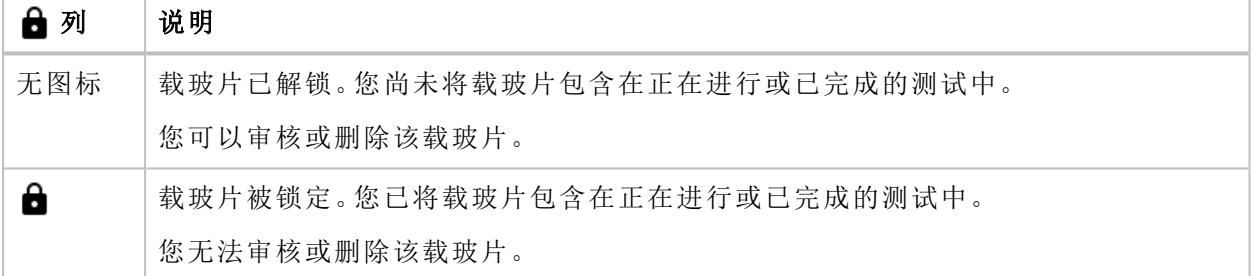

#### 要筛选载玻片列表

您可以按以下选项筛选载玻片列表:

- 样本类型
- <sup>l</sup> 实验室
- 类别
- <sup>l</sup> 载玻片注释
- $\bullet$  载玻片 ID

要按样本类型筛选载玻片列表,可单击 **PB** 或 **BF**。

要按其他选项筛选载玻片列表,可在输入以筛选**...**字段中单击或输入筛选条件,然后从下拉列表中 选择要作为筛选依据的选项。您可以看到载玻片列表中包含相同筛选选项( 例如同一实验室) 的所 有载玻片。

注意**:** 您可以应用多个筛选条件。例如,您可以先选择样本类型,然后从下拉列表中选择实验室。 您可以按以下方式清除筛选条件:

- · 要清除样本类型筛选条件,可单击之前用作筛选条件的样本类型图标,或单击清除所有筛选条 件。
- 要逐一清除其他筛选选项,可单击所应用筛选条件旁边的 <sup>◎</sup>。
- <sup>l</sup> 要同时清除所有已应用的筛选条件,可单击清除所有筛选条件。

#### 要对载玻片列表进行排序

您可以按特定列对载玻片列表进行排序。

要对载玻片列表进行排序,可单击要用作排序方式的列的标题。列标题旁边的箭头指明了升序 或降序 ↓ 排序方式。

#### 要编辑载玻片标识符

注意**:** 您只能编辑未锁定载玻片的标识符。

- 1. 在详细的载玻片视图中, 在**载玻片 ID** 区域, 单击 编辑。
- 2. 编辑载玻片 **ID**,然后单击保存。

#### 要管理载玻片的实验室和类别信息

您可以为单独的载玻片分配不同的实验室或类别标记。这可能很有用,例如,如果您想跟踪载玻片 源自何处,或者在载玻片上可以发现什么临床状况。

要将载玻片分配到某个实验室或类别,必须首先添加实验室或类别。添加后,您可以编辑实验室或 类别信息,以及根据需要删除它们。

1. 在详细的载玻片视图中,在实验室或类别区域,单击/编辑。

- 2. 要打开下拉列表,可单击内容字段旁边的
- 3. 添加和管理实验室和类别信息的方法如下:
	- <sup>l</sup> 要添加新实验室或类别,可单击新增,输入实验室或类别的名称,然后单击创建。
	- 要编辑实验室或类别名称,可单击管理实验室或管理类别,编辑名称,然后单击保存。
	- 要删除实验室,可单击**管理实验室**,然后单击要删除的实验室旁边的 删除实验室,最后单 击保存。
	- 要删除类别, 可单击**管理类别,** 然后单击要删除的类别旁边的 删**除类别,** 最后单击**保存**。

注意**:** 如果您在特定载玻片的详细载玻片视图中对实验室或类别信息做了任何更改,则列表中所有 其他包含相同信息的载玻片的详细载玻片视图中会自动反映出这些更改。

#### 要将载玻片分配到实验室或类别

1. 在详细的载玻片视图中,在实验室或类别区域,单击/编辑。

2. 要打开包含预定义实验室或类别的下拉列表,可单击内容字段旁边的

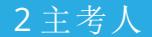

3. 选择实验室或类别,然后单击保存。

要管理载玻片注释

注意**:** 您只能管理未锁定载玻片的载玻片注释。

- 1. 在详细的载玻片视图中, 在载玻片注释区域, 单击 编辑。
- 2. 按以下方式管理载玻片注释:
	- 输入新载玻片注释,然后单击保存。
	- <sup>l</sup> 编辑现有的载玻片注释,然后单击保存。
	- <sup>l</sup> 删除现有的载玻片注释,然后单击保存。

注意**:** 参与者无法看到您的载玻片注释。

要管理患者信息

注意**:** 您只能管理未锁定载玻片的患者信息。

- 1. 在详细的载玻片视图中,在患者信息区域,单击●编辑。
- 2. 按以下方式管理患者信息:
	- <sup>l</sup> 输入新的患者信息,然后单击保存。
	- <sup>l</sup> 编辑现有的患者信息,然后单击保存。
	- <sup>l</sup> 删除现有的患者信息,然后单击保存。

注意**:** 只有在创建测试时为参与者可以看到的内容选择了患者信息选项的情况下,参与者在参加测 试时才可以看到患者信息。如需了解更多信息,请参阅2.5.2 [创建新测试](#page-32-0) 在本页33。

#### 要管理其他载玻片数据文件

注意**:** 您只能管理未锁定载玻片的其他载玻片数据文件。

您可以创建包含散点图或临床注释等的其他载玻片数据文件,并将它们附加到载玻片。最大文件大 小为 3 MB。支持的文件类型包括:.pdf、.doc、.docx、.txt、.bmp、.jpg、.gif、.png。

1. 在详细的载玻片视图中, 在其他载玻片数据区域单击 + 添加附件。

2. 浏览并选择要附加的文件。

注意**:** 只有在创建测试时为参与者可以看到的内容选择了其他载玻片数据选项的情况下,参与者在 参加测试时才可以看到其他载玻片数据文件。如需了解更多信息,请参阅2.5.2 [创建新测试](#page-32-0) 在本页 [33](#page-32-0)。

要删除其他载玻片数据文件,可在详细的载玻片视图中,单击文件名称旁边的 X,然后单击删除。

#### 要复制载玻片

您可以复制载玻片,然后编辑和审核复制的载玻片。此功能在有些时候可能很有用,例如原始载玻 片已包含在测试中并且已锁定无法进行编辑时。

1. 在载玻片视图中,从载玻片列表中选择要复制的载玻片。

2. 单击 $\overline{\mathbf{Q}}$ 复制载玻片。

3. 输入复制的载玻片的名称。

注意**:** 我们建议您不要为新载玻片使用原载玻片名称。这样可以方便跟踪您所做的编辑,并确保 在测试中使用正确的载玻片。

4. 单击复制。

具有新名称( 载玻片 ID) 的复制载玻片将显示在载玻片列表的顶部。

#### 要下载载玻片

您可以从 CellaVision Proficiency Software 下载打包成 .zip 文件的载玻片。

注意**:** 下载内容中不包括放入垃圾箱的白细胞。如果要包括它们,则必须先将它们重新分类或将它 们放在分类不明类别下。

- 1. 在载玻片视图中,从载玻片列表中选择一个或多个载玻片。 注意**:** 每次下载最多可以选择 50 个载玻片。
	- <sup>l</sup> 要选择一组连续的载玻片,可单击第一张载玻片并按住 Shift 键,然后单击最后一张载玻片。
	- <sup>l</sup> 要选择一组非连续的载玻片,可按住 Ctrl/Cmd 键,然后单击要选择的每张载玻片。

#### 2. 单击 ■ 下载载玻片。

<span id="page-19-0"></span>3. 选择要保存该 .zip 文件的位置。

#### **2.3.3** 审核载玻片

要打开某个载玻片进行审核,可在载玻片视图的载玻片列表中双击它。

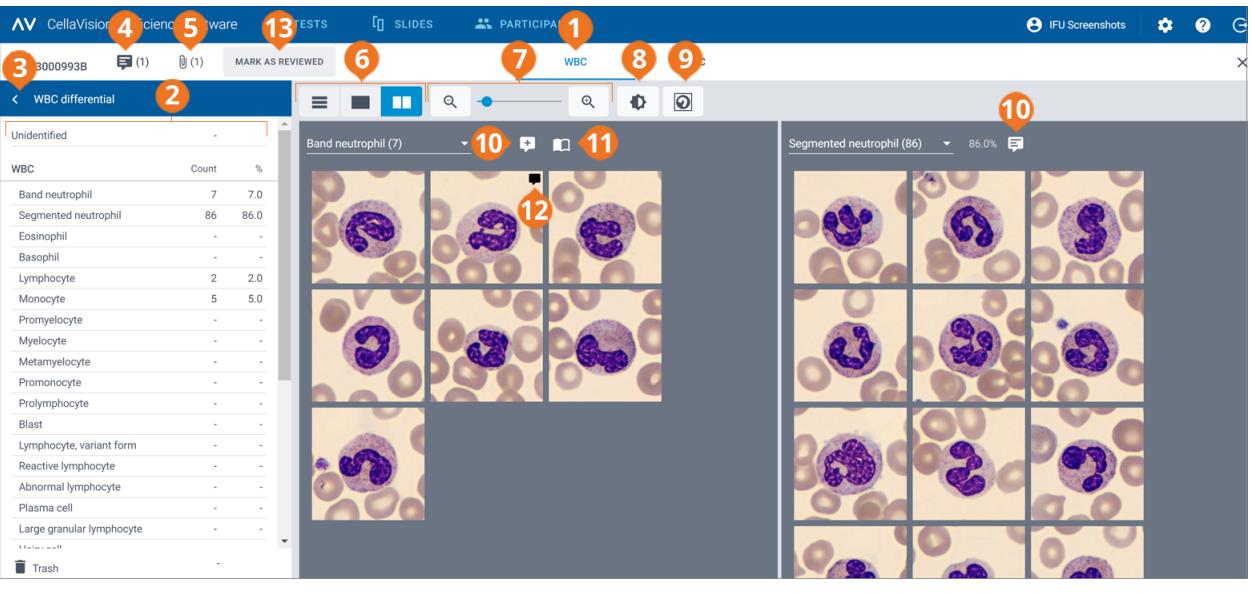

- 白细胞视图导航链接
- 白细胞分类计数侧面板
- 折叠或展开侧面板
- 管理载玻片备注
- 查看其他载玻片数据文件( 如果已添加)
- 在白细胞图库视图之间切换
- 放大或缩小图像

调整图像亮度和颜色

- 显示或隐藏细胞标记物
- 管理细胞类别备注 显示参考细胞( 如果已添加)
- 管理细胞备注
- 将载玻片标记为已审核
- 

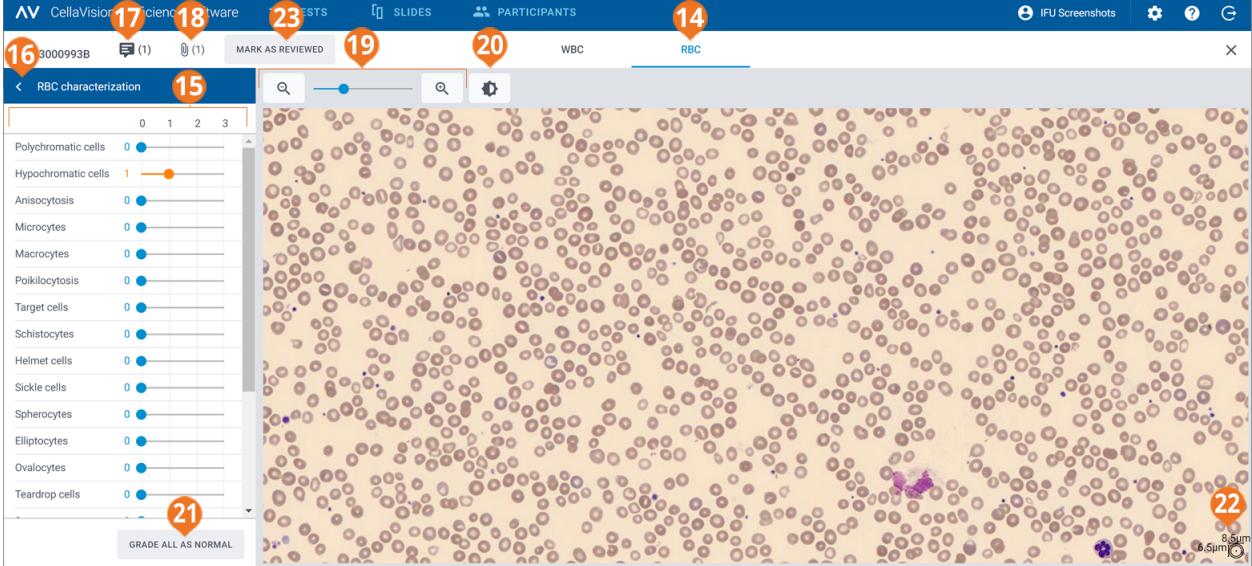

红细胞视图导航链接

- 红细胞定性侧面板
- 折叠或展开侧面板
- 管理载玻片备注
- 查看其他载玻片数据文件( 如果已添加)
- 放大或缩小图像 调整图像亮度和颜色
- 将全部红细胞形态分级为正常
- 红细胞量尺
- 将载玻片标记为已审核

您可以使用导航链接在白细胞和红细胞视图之间切换。如果载玻片未包含任何红细胞,则只有白细 胞导航链接可见,反之亦然。

在白细胞视图中,您可以看到:

- 按细胞类别分类的白细胞图像
- <sup>l</sup> 每个类别中所有白细胞的计数和百分比
- <sup>l</sup> 每个非白细胞类别的总数和比率( 每 100 个白细胞)

在红细胞视图中,您可以看到:

- <sup>l</sup> 红细胞概览图像
- <sup>l</sup> 不同形态的红细胞分级

注意**:** 您首次在 CellaVision Proficiency Software 帐户中打开载玻片时,载玻片上显示的白细胞分类 和红细胞定性取决于载玻片的上传来源:

- 如果您是从 CellaVision Proficiency Software 载玻片数据库上传的载玻片, 则所有白细胞都在分类 不明类别中,并且所有红细胞形态等级均为 **0**。
- 如果您是从 CellaVision 数据库传输并上传的载玻片, 则白细胞分类和红细胞分级状态与上传前 相同。唯一的例外是用户定义的细胞类别,您可以在上传载玻片时选择包含或排除这些类别。如 果您排除某个用户定义的细胞类别,则该类别中所有的白细胞都将被放入分类不明类别。

#### 要折叠或展开白细胞和红细胞视图中的侧面板

白细胞视图中的白细胞分类计数侧面板提供了有关白细胞分类的更详细信息。红细胞视图中的红细 胞定性侧面板提供了有关红细胞形态的更详细信息。

要折叠或展开侧面板,可单击面板名称旁边的 < 或 >。

#### 要放大或缩小白细胞和红细胞视图中的所有图像

要同时放大或缩小已打开图库中的所有白细胞图像,或放大或缩小红细胞概览图像:

- 在白细胞或红细胞视图中, 使用带有 Q、和 Q、按钮的缩放滑块。
- 在红细胞视图中,向上或向下滚动鼠标滚轮。

要在白细胞和红细胞视图中调整图像亮度和颜色

- 1. 单击 $\bigoplus$  调整亮度或颜色。
- 2. 调整滑块。
- 3. 单击保存

要恢复默认设置,可单击重置。

注意**:** 在白细胞视图中更改亮度和颜色设置不会影响到红细胞视图中的相同设置,反之亦然。

注意**:** 在白细胞和红细胞视图中更改亮度和颜色设置后,该更改也会反映在存在白细胞或红细胞图 像的其他视图中(例如,测试结果下)。

要在白细胞和红细胞视图中管理载玻片备注

注意**:** 您只能管理未锁定的载玻片的载玻片备注。

您可以按以下方式管理载玻片备注:

- 要添加载玻片备注, 可单击 <sup>■■</sup>添加载玻片备注, 输入备注, 然后单击保存。
- <sup>l</sup> 要编辑或删除载玻片备注,可单击 查看或编辑载玻片备注,然后编辑或删除备注,最后单击 保存。

只有在参与者的测试结果可用后,他们才能看到载玻片备注。

要在不同的图库视图中查看白细胞

- 要在同一视图中杳看所有细胞类别的所有白细胞图像,可单击 = 所有图库视图。 注意**:** 默认情况下,当您访问白细胞视图时,白细胞图像在 所有图库视图中可见。
- 要一次只杳看两个细胞类别的白细胞图像, 可单击 ■■ 拆分图库视图。
- <sup>l</sup> 要一次只查看一个细胞类别的白细胞图像,可单击 单个图库视图。
- <sup>l</sup> 要更改要在图库视图中查看的细胞类别:
	- 在 拆分图库视图或 单个图库视图中,单击细胞类别名称旁边的箭头 ▼,然后从下拉列 表中选择新细胞类别。
	- 在■ 拆分图库视图或■ 单个图库视图中,左键单击白细胞分类计数侧面板中的细胞类别。 注意**:** 在 单个图库视图中,只有在所单击的细胞类别中存在白细胞时,这才会起作用。
	- 在 ■■ 拆分图库视图中,右键单击白细胞分类计数侧面板中的细胞类别,可在右侧的图库中查 看该细胞类别。

要放大和缩小单个白细胞图像

- 1. 要放大白细胞图像,可双击该图像。
- 2. 要放大和缩小放大后的白细胞图像,可向上或向下滚动鼠标滚轮。
- 3. 要切换到同一图库视图中另一张经缩放的白细胞图像,可使用键盘上的箭头键。
- 4. 要关闭放大的白细胞图像:
	- 如果未添加、编辑或删除细胞备注,可单击取消。
	- 如果添加、编辑或删除了细胞备注,可单击保存。

#### 要显示或隐藏白细胞标记物

细胞标记物指的是围绕图像中的白细胞的方框。要显示或隐藏单个白细胞的细胞标记物,可单击 29 细胞标记物。

#### 要拆分白细胞

注意**:** 您只能对未锁定的载玻片中的白细胞进行拆分。

如果您在一个细胞标记物中看到多个白细胞,则可以拆分白细胞。

1. 右键单击白细胞图像,然后选择拆分细胞。

2. 在放大的白细胞图像中,通过单击来标记细胞标记物内每个白细胞的中心。

#### 3. 单击拆分。

拆分后将创建白细胞图像的副本,并且它们会替换同一细胞类别中的原始白细胞图像。每个副本均 显示不同的白细胞,并标记白细胞的中心。根据需要将每个标记的白细胞重新分类到正确的细胞类 别。

要删除某张拆分的白细胞图像,可右键单击它,然后选择**删除拆分细胞**。如果您删除了创建自同一 原始白细胞图像的所有拆分白细胞图像,则原始白细胞图像会再次显示,且不会标记任何中心。

注意**:** 您无法再次拆分已经拆分的白细胞。

#### 要管理白细胞类别的备注

注意**:** 您只能管理未锁定的载玻片的细胞类别备注。

#### 注意**:** 您无法为分类不明类别或 垃圾箱添加细胞类别备注。

通过以下方式管理细胞类别备注:

- <sup>●</sup>如需添加细胞类别备注,可单击细胞类别名称旁边的 <sup>■■</sup> 添加细胞类别备注,输入备注,然后单击 保存。
- 如需编辑或删除细胞类别备注,可单击细胞类别名称旁边的 早 查看或编辑细胞类别备注,然后 编辑或删除备注,最后单击保存。

只有在参与者的测试结果可用后,他们才能看到细胞类别备注。

#### 要管理单个白细胞的备注

注意**:** 您只能管理未锁定的载玻片的细胞备注。

- 1. 双击某个白细胞,或者选择一个或多个白细胞然后右键单击添加或编辑细胞备注。
	- <sup>l</sup> 要选择一组连续的白细胞,可单击第一个白细胞并按住 Shift 键,然后单击最后一个白细胞。
	- <sup>l</sup> 要选择一组非连续的白细胞,可按住 Ctrl/Cmd 键,然后单击要选择的每个白细胞。
- 2. 通过以下方式管理细胞备注:

注意**:** 您可以同时为多个选定的白细胞输入和编辑细胞备注。

- 在细胞备注字段中输入细胞备注,然后单击保存。
- 在细胞备注字段中编辑或删除细胞备注,然后单击保存。

包含细胞备注的白细胞图像会显示备注图标

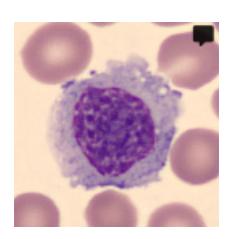

只有在参与者的测试结果可用后,他们才能看到细胞备注。

#### 要重新分类白细胞

注意**:** 您只能对未锁定的载玻片中的白细胞进行重新分类。

注意**:** 您也可以向白细胞分类计数侧面板添加自己的细胞类别。如需了解更多信息,请参阅[2.6.3](#page-46-0) 管 [理用户定义的白细胞类别](#page-46-0) 在本页47。

1. 单击以选择一个或多个白细胞。

- <sup>l</sup> 要选择一组连续的白细胞,可单击第一个白细胞并按住 Shift 键,然后单击最后一个白细胞。
- <sup>l</sup> 要选择一组非连续的白细胞,可按住 Ctrl/Cmd 键,然后单击要选择的每个白细胞。
- 2. 要对选定的白细胞进行重新分类:
	- 从图库视图中的细胞类别拖放到白细胞分类计数侧面板上的细胞类别。
	- 在 所有图库视图或 拆分图库视图中, 从一个细胞类别拖放到另一细胞类别。
	- 右键单击,然后在分类下选择所需的细胞类别。

要将白细胞移入和移出垃圾箱

注意**:** 您只能将未锁定的载玻片中的白细胞移入垃圾箱。

如果要从载玻片中排除白细胞,可以将其移到垃圾箱。

注意**:** 参与者无法看到已移至垃圾箱的白细胞。

1. 单击以选择一个或多个白细胞。

- <sup>l</sup> 要选择一组连续的白细胞,可单击第一个白细胞并按住 Shift 键,然后单击最后一个白细胞。
- <sup>l</sup> 要选择一组非连续的白细胞,可按住 Ctrl/Cmd 键,然后单击要选择的每个白细胞。
- 2. 要将选定的白细胞移到垃圾箱:
	- 右键单击并选择移到垃圾箱。
	- 拖放到 白细胞分类计数侧面板上的垃圾箱。
- 3. 要从白细胞分类计数侧面板上的■垃圾箱中移动选定的白细胞:
	- 右键单击,然后在分类下选择所需的细胞类别。
	- 在图库视图中或白细胞分类计数侧面板上,拖放到正确的细胞类别。

#### 要管理白细胞参考数据库

白细胞参考数据库包含的白细胞可作为特定细胞类别的良好参考示例。

1. 如需在任意图库视图中将白细胞添加到白细胞参考数据库,可右键单击相应白细胞,然后选择 添加为参考细胞。

注意**:** 您无法将分类不明或 垃圾箱中的白细胞添加到白细胞参考数据库。

- 2. 要查看您添加到白细胞参考数据库中的白细胞,可在■ 拆分图库视图或■ 单个图库视图中, 选择所需的细胞类别,然后单击●显示参考细胞。 您可以在右侧的图库中看到所选细胞类别的参考细胞。
- 3. 要从白细胞参考数据库中删除白细胞,可右键单击相应白细胞,然后单击删除参考细胞。

注意**:** 只有创建测试时在"测试偏好"下选择了相应选项,参与者才能使用参考细胞。参与者只能看到 您在发送测试之前添加的参考细胞。如需了解更多信息,请参阅2.5.2 [创建新测试](#page-32-0) 在本页33。

#### 要查看红细胞概览图像中的红细胞

- 1. 单击红细胞视图导航链接。
- 2. 要放大和缩小红细胞概览图像:
	- <sup>l</sup> 用鼠标滚轮向上或向下滚动
	- · 伸用带 Q 和 Q 按钮的缩放滑块
	- <sup>l</sup> 单击图像以将其放大
- 3. 要移动红细胞概览图像,可单击并拖动它。
- 4. 要测量红细胞的大小,可拖动红细胞概览图像顶部的红细胞量尺。放大和缩小红细胞概览图像 时,量尺大小会自动放大和缩小。

#### 要在红细胞概览图像中对红细胞形态进行分级

注意**:** 您只能对未锁定的载玻片中的红细胞形态进行分级。

注意**:** 您可以向红细胞定性侧面板添加自己的红细胞形态。如需了解更多信息,请参阅2.6.4 [管理用](#page-47-0) [户定义的红细胞形态](#page-47-0) 在本页48。

要对红细胞形态进行分级,可使用红细胞定性侧面板上的滑块。

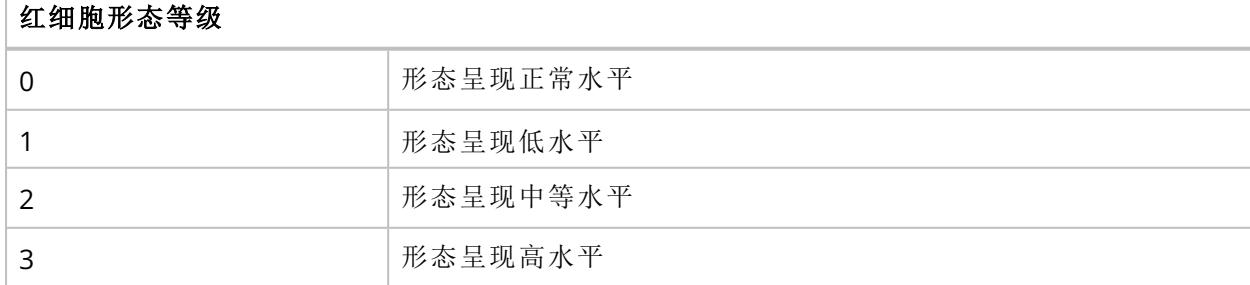

要重置分级或将全部红细胞形态分级为正常,可单击将全部分级为正常。

#### 要将载玻片标记为已审核

注意**:** 您必须先对分类不明类别中的所有白细胞进行重新分类,然后才能将载玻片标记为已审核。

审核载玻片并根据需要在上面完成白细胞重新分类以及红细胞形态分级后,单击标记为已审核。在 载玻片列表中,此状态以 图标表示。如需了解载玻片状态的更多信息,请参阅2.3.2 [管理载玻片](#page-16-0) [在本页](#page-16-0)17。

<span id="page-26-0"></span>注意**:** 我们建议您将载玻片标记为已审核。这有助于您跟踪已正确分类白细胞和已正确分级红细胞 的载玻片。之后,您便可以放心地在测试中使用这些载玻片。

#### **2.3.4** 删除载玻片

注意**:** 您只能删除已解锁的载玻片。

- 1. 在载玻片视图中,从载玻片列表中选择一个或多个载玻片。
	- <sup>l</sup> 要选择一组连续的载玻片,可单击第一张载玻片并按住 Shift 键,然后单击最后一张载玻片。
	- <sup>l</sup> 要选择一组非连续的载玻片,可按住 Ctrl/Cmd 键,然后单击要选择的每张载玻片。

<span id="page-26-1"></span>2. 单击  $\blacksquare$ , 然后单击删除。

### <span id="page-26-2"></span>**2.4** 添加和管理参与者

#### **2.4.1** 参与者视图

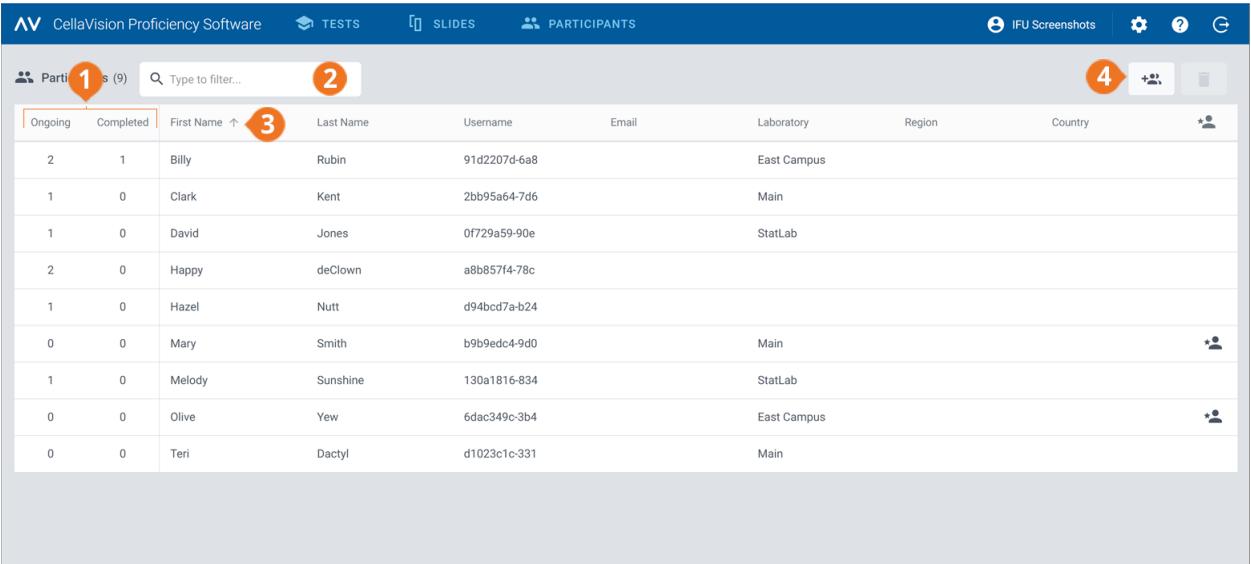

**1** 每个参与者正在进行和已完成的测试的数量 **2** 筛选参与者

**3** 对参与者进行排序 **4** 添加新参与者

#### AV CellaVision Proficiency Software **e** IFU Screen  $\bullet$  TESTS  $\dot{\alpha}$ Ť Participant<br>Billy Rubin  $5$  ed participants: 1 6 First Name ٠ź. Last Na Lab **Eiret** name Billy Billy Rubin East Camp Last name Rubin<sub>4</sub>  $\overline{0}$ Clark Kent 2bb95a64-7d6 Main 91d2207d-6a8 David Jones 0f729a59-90e StatLab  $\overline{0}$ Heername Happy deClown  $98685764.780$  $\overline{a}$ Password  $\ddot{\bullet}$ Hazel Nutt d94bcd7a-b24  $\theta$ Email  $\overline{0}$  $\overline{0}$ Mary Smith b9b9edc4-9d0 Main  $\star \underline{\bullet}$  $\overline{0}$ Melody Sunshine 130a1816-834 StatLab Laboratory **East Campus**  $\star \stackrel{\bullet}{=}$  $\sqrt{2}$  $\sqrt{2}$ Olive Yew 6dac349c-3b4 East Campus Region d1023c1c-331 Main  $\Omega$  $\overline{0}$ Teri Dactyl Country Ongoing tests  $\Rightarrow$

**5** 每个参与者正在进行和已完成的测试的数量

- **6** 对参与者进行排序
- **7** 删除参与者

2 主考人

**8** 详细的参与者视图 **9** 管理参与者的监管人权限 **10** 重置参与者的密码

在参与者视图中,您可以:

- <sup>l</sup> 添加新参与者
- <sup>l</sup> 查看已添加的参与者的列表
- <sup>l</sup> 查看每个参与者正在进行和已完成的测试的数量
- <sup>l</sup> 在详细的参与者视图中查看和编辑所选参与者的信息以及更改其密码
- <sup>l</sup> 筛选参与者列表
- <sup>l</sup> 对参与者列表进行排序
- <sup>l</sup> 删除现有参与者

<span id="page-27-0"></span>单击参与者列表中的参与者即可访问详细的参与者视图。

#### **2.4.2** 添加参与者

您可以手动添加参与者,也可以通过上传 .csv 文件来添加。添加后,您将通过电子邮件收到所有已 添加的参与者的帐户详细信息。

在其帐户中指定了电子邮箱的参与者会通过电子邮件收到其帐户详细信息和测试通知。您必须单 独通知其他参与者,告知他们的帐户详细信息和测试。

注意**:** 您可以添加的参与者数量取决于您的许可类型。有关如何增加参与者数量的更多信息,请参 阅2.6.2 [管理许可](#page-45-3) 在本页46。

#### 要手动添加参与者

- 1. 在参与者视图中,单击 # 添加参与者。
- 2. 输入名字和姓氏。
- 3. 输入电子邮箱( 如果知道) 。
- 4. 输入实验室、区域和国家**/**地区信息( 如果知道) 。
- 5. 单击添加参与者。
- 6. 如果想将帐户信息保存到 .pdf 文件,可选择参与者姓名旁边的 **PDF**。

注意**:** 您只能在此时将帐户信息保存到 .pdf 文件中。之后无法进行此操作。

7. 单击保存。

#### 要通过上传 .csv 文件添加参与者

注意**:** 我们建议使用 UTF-8 字符编码的 .csv 文件。这是为了确保上传文件后参与者列表中正确显示 所有字符。

1. 在参与者文件中,按下表所示的格式,用英语排列和命名第一行数据。

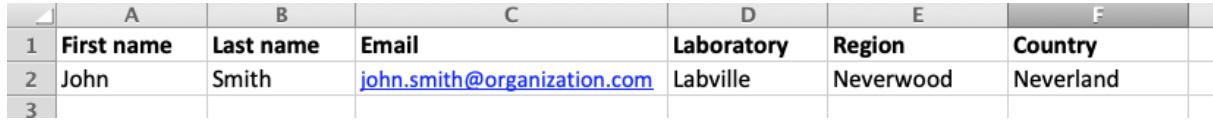

2. 将参与者信息添加到文件中。 注意**:** 请勿超过许可中允许的参与者数量。

- 3. 将文件保存为 .csv 格式。
- 4. 在参与者视图中,单击 \*\* 添加参与者。
- 5. 在上传 **.csv** 文件区域:
	- 单击以添加文件,然后选择要上传的 .csv 文件, 最后单击保存。
	- 将 .csv 文件拖放到该区域, 然后单击保存。

#### <span id="page-28-0"></span>**2.4.3** 管理参与者

要筛选参与者列表

您可以按以下选项筛选参与者列表:

- <sup>l</sup> 实验室
- <sup>l</sup> 区域
- <sup>l</sup> 国家/地区
- <sup>l</sup> 电子邮箱
- <sup>l</sup> 名字
- 姓氏
- <sup>l</sup> 用户名

要按这些选项之一筛选参与者列表,可在输入以筛选**...**字段中单击或输入筛选条件,然后从下拉列 表中选择要作为筛选依据的选项。您可以看到参与者列表中包含相同筛选选项( 例如同一实验室) 的所有参与者。

注意**:** 您可以应用多个筛选条件。例如,您可以先从下拉列表中选择某个区域,然后再选择某个实验 室。

您可以按以下方式清除筛选条件:

- $\bullet$  如需逐一清除筛选条件,可单击所应用筛选条件旁边的  $\mathsf{X}$ 。
- 如需同时清除所有筛选条件,可单击清除所有筛选条件。

#### 要对参与者列表进行排序

您可以按特定列对参与者列表进行排序。

要对参与者列表进行排序,可单击要用作排序方式的列的标题。列标题旁边的箭头指明了升序 或降序 ↓ 排序方式。

#### 要管理参与者信息

注意**:** 您无法编辑参与者的用户名。

- 1. 在详细的参与者视图中,单击要编辑的任何信息字段旁边的 编辑。
- 2. 按以下方式管理参与者信息:
	- 输入新参与者信息,然后单击保存。
	- <sup>l</sup> 编辑现有参与者信息,然后单击保存。
	- <sup>l</sup> 删除现有参与者信息,然后单击保存。

#### 要重置参与者密码

#### 1. 在详细的参与者视图中,单击 9 重置参与者的密码。

#### 2. 单击重置。

系统会自动为参与者生成新密码,并通过电子邮件发送给您。如果该参与者在自己的帐户中指定了 电子邮箱,则也会通过电子邮件收到新密码。您必须单独通知其他参与者,将新密码告知他们。

注意**:** 在自己的帐户中指定了电子邮箱的参与者也可以重置自己的密码。如需了解更多信息,请参 阅3.1.3 [重置密码](#page-50-4) 在本页51。

#### 要管理参与者的监管人权限

您可以向参与者授予监管人权限,以便他们可以在测试结果中看到其他参与者的姓名。如果您的参 与者位于多个不同的地点,并且您希望允许更直接的监管人查看当地的结果,那么这可能很有用。

- 1. 在详细的参与者视图中,单击<sup>\*</sup> X 授予监管人权限。
- 2. 为分配了监管人权限的参与者选择对其显示姓名的参与者类别:
	- <sup>l</sup> 实验室
	- <sup>l</sup> 区域
	- <sup>l</sup> 国家**/**地区

注意**:** 您只能选择一个也已为该监管人指定的类别。例如,如果您仅为该监管人指定了某个实验 室,则只能选择实验室。

3. 单击保存。

在参与者列表中,具有监管人权限的参与者将以 "最表示。

<span id="page-30-0"></span>要编辑或删除特定参与者的监管人权限,可在详细的参与者视图中,单击\*▲√编辑监管人权限, 然后进行所需的更改,最后单击保存。

#### **2.4.4** 删除参与者

- 1. 在参与者视图中,从参与者列表中选择一个或多个参与者。
	- <sup>l</sup> 要选择一组连续的参与者,可单击第一位参与者并按住 Shift 键,然后单击最后一位参与者。
	- <sup>l</sup> 要选择一组非连续的参与者,可按住 Ctrl/Cmd 键,然后单击要选择的每位参与者。
- 2. 单击 ■,然后单击删除。

<span id="page-30-1"></span>注意**:** 删除某位参与者后,您的 CellaVision Proficiency Software 许可中将空出一个参与者名额。

#### <span id="page-30-2"></span>**2.5** 创建和管理测试

#### **2.5.1** 测试视图

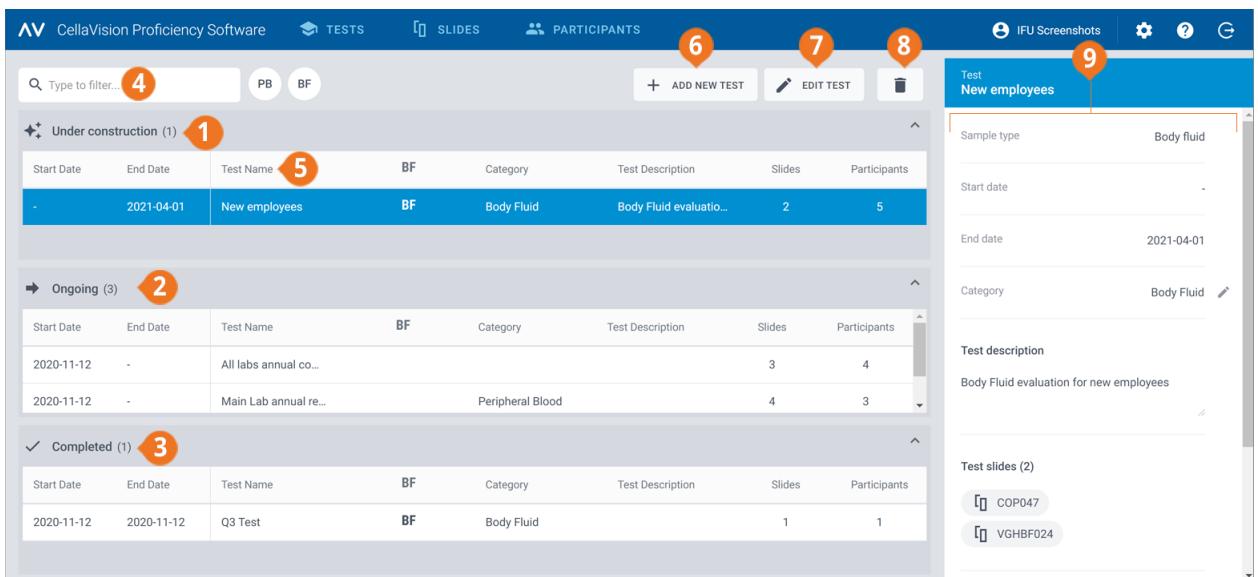

- 正在构建的测试
- 正在进行的测试
- 已完成的测试
- 筛选测试
- 对测试进行排序

添加新测试

- 编辑正在构建的测试
- 删除测试 详细的测试视图
- 

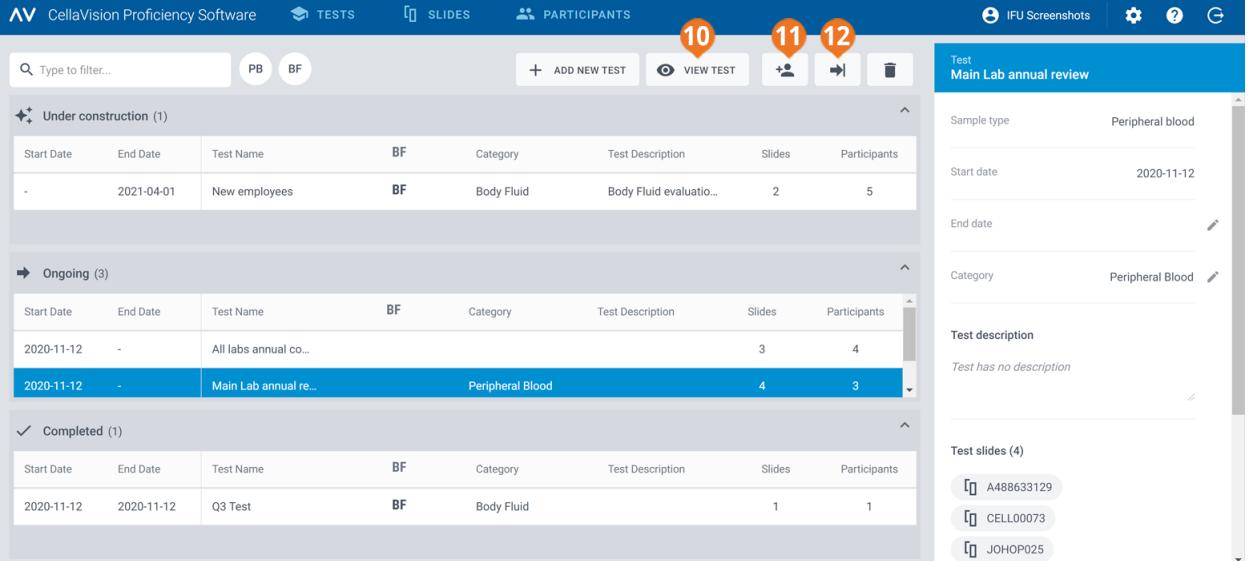

查看正在进行的测试

- 添加参与者到正在进行的测试
- 结束正在进行的测试

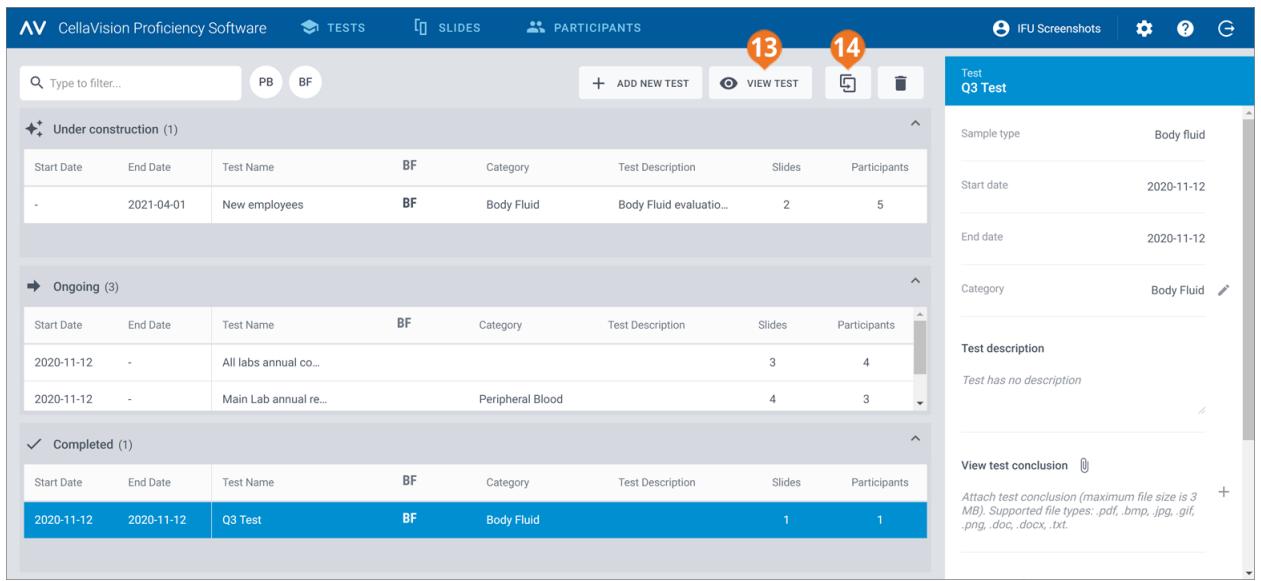

 查看已完成的测试 重复使用已完成的测试

在测试视图中,您可以:

- <sup>l</sup> 添加新测试
- <sup>l</sup> 查看正在构建的测试、正在进行的测试和已完成的测试并采取操作
- <sup>l</sup> 在详细的测试视图中查看和编辑已选测试的信息
- <sup>l</sup> 筛选测试列表
- <sup>l</sup> 对测试进行排序
- <sup>l</sup> 删除现有测试

单击任意测试列表中的测试即可访问详细的测试视图。

<span id="page-32-0"></span>要打开某个测试,可在任意测试列表中双击它。对于正在构建的测试,可单击它,然后单击编辑测 试。对于正在进行和已完成的测试,可单击查看测试。

#### **2.5.2** 创建新测试

您可以从头开始创建新测试,也可以将现有的已完成的测试用作模板。

#### 要从头开始创建新测试

- 1. 在测试视图中,单击 + 添加新测试。
- 2. 输入测试的名称。
- 3. 在可用的载玻片区域中,在外周血液或体液载玻片列表中选择一个或多个载玻片。
	- <sup>l</sup> 要选择一组连续的载玻片,可单击第一张载玻片并按住 Shift 键,然后单击最后一张载玻片。
	- <sup>l</sup> 要选择一组非连续的载玻片,可按住 Ctrl/Cmd 键,然后单击要选择的每张载玻片。

注意**:** 一个测试可包含:

- 仅外周血液或体液载玻片
- <sup>l</sup> 最多 20 个载玻片
- <sup>l</sup> 仅不包含任何分类不明的白细胞的载玻片( 在可用的载玻片区域中,包含分类不明的白细胞 的载玻片不可见)
- 4. 要添加选定的载玻片,可单击 > 将所选载玻片添加到测试。 注意**:** 您也可以双击可用的载玻片区域中的单个载玻片,将其添加到测试中。
- 5. 在可用的参与者区域,选择一位或多位参与者:
	- <sup>l</sup> 要选择一组连续的参与者,可单击第一位参与者并按住 Shift 键,然后单击最后一位参与者。
	- <sup>l</sup> 要选择一组非连续的参与者,可按住 Ctrl/Cmd 键,然后单击要选择的每位参与者。
- 6. 要添加选定的参与者,可单击 > 将所选参与者添加到测试。

注意**:** 您也可以双击可用的参与者区域中的单个参与者,将其添加到测试中。

7. 设置测试的首选项。

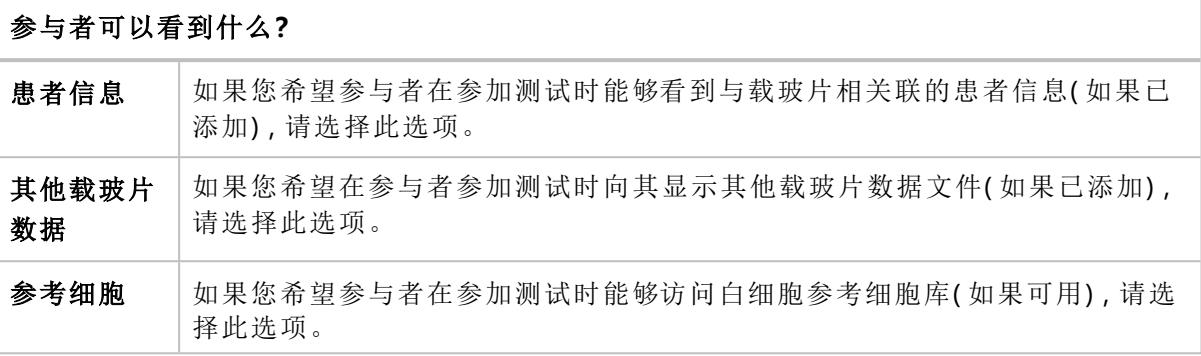

#### 测试什么时候结束**?**

注意**:** 如果测试在所有参与者审核并签核所有载玻片之前结束,则可用于结果统计的数据较 少。参与者未签核的所有载玻片都将被排除在测试结果之外。

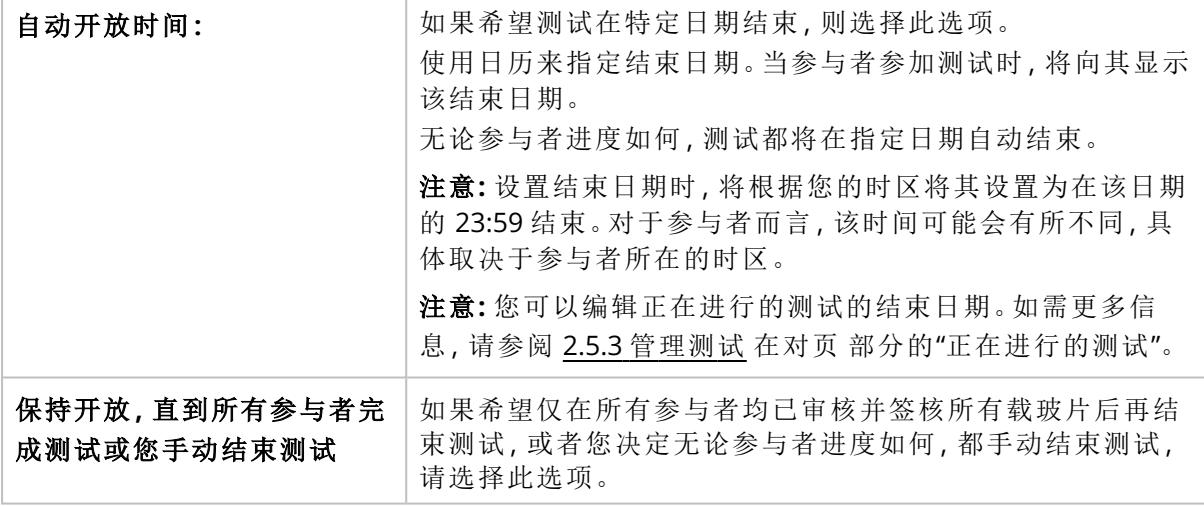

#### 参与者什么时候可以看到他们的结果**?**

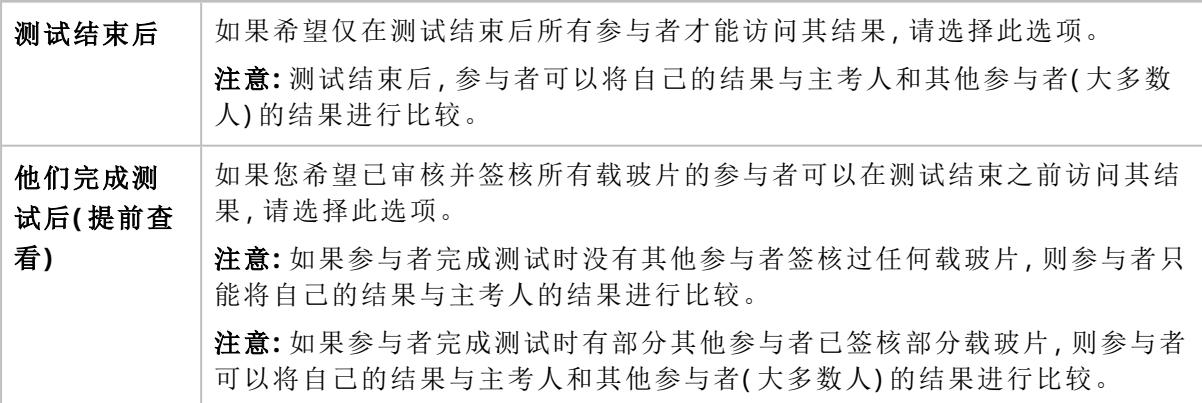

#### 将测试分配到类别**?**

您可以将测试分配到类别。参与者无法看到类别信息。 有关如何添加和管理类别的更多信息,请参阅2.5.3 [管理测试](#page-34-0) 向下。

#### 添加测试说明**?**

您可以使用自由文本添加有关该测试的说明。当参与者参加测试时,将向其显示该说明。

8. 为确保您正确创建测试,请审核测试信息。

9. 要开始该测试,可单击 ♥ 开始测试。

要基于现有的已完成的测试创建新测试

1. 在已完成的测试列表中,单击要用作新测试模板的测试。

2. 单击 马重复使用已完成的测试

3. 为测试输入新的名称,然后按照与从头开始创建新测试时相同的步骤进行操作。

所有帐户关联了电子邮箱的参与者都将收到有关测试的通知邮件。您必须单独通知其他参与者参 加测试。

<span id="page-34-0"></span>当参与者完成测试或测试结束日期过后,您会收到一个电子邮件通知。

#### **2.5.3** 管理测试

#### 正在构建的测试

在此列表中,您可以看到之前已开始但尚未创建好的测试。这些测试对参与者不可见,并且会留在 此处,直到您开始测试。

要继续构建某个测试,您可在测试列表中双击它,或者单击它,然后单击 编辑测试。 如需了解更多信息,请参阅2.5.2 [创建新测试](#page-32-0) 在本页33。

#### 正在进行的测试

在此列表中,您可以看到已发送给参与者但尚未结束的测试。 要添加新参与者到正在进行的测试:

1. 选择要添加新参与者的测试。

#### 2. 单击 点添加参与者。

- 3. 在可用的参与者区域,选择一个或多个参与者:
	- <sup>l</sup> 要选择一组连续的参与者,可单击第一位参与者并按住 Shift 键,然后单击最后一位参与者。
	- <sup>l</sup> 要选择一组非连续的参与者,可按住 Ctrl/Cmd 键,然后单击要选择的每位参与者。
- 4. 要添加选定的参与者,可单击 > 将所选参与者添加到测试。

注意**:** 您也可以双击可用的参与者区域中的单个参与者,将其添加到测试中。

#### 5. 单击添加参与者。

要为正在进行的测试编辑结束日期:

- 1. 选择一个相关的正在进行的测试。
- 2. 在详细的测试视图中,在结束日期区域,单击● 编辑。
- 3. 选择所需的结束日期,然后单击保存。

要查看某个正在进行的测试的参与者进度和结果,可在测试列表中双击它,或者单击它然后单击 查看测试。如需了解更多信息,请参阅2.5.4 [查看正在进行和已完成的测试的结果](#page-37-0) 在本页38。

要结束正在进行的测试,可单击它然后单击<sup>+●】</sup>结束测试。现在,该测试会移至"已完成的测试"。

注意**:** 如果您手动结束测试:

- <sup>l</sup> 无论参与者的进度如何,该测试都会立即结束。测试结果中仅包含在测试结束之前参与者已签核 的载玻片。
- <sup>l</sup> 您无法将测试重新设置为正在进行的测试。

#### 已完成的测试

在此列表中,您可以看到已结束的测试。满足以下任一条件时,测试会出现在此列表中:

- <sup>l</sup> 您设置的测试结束日期已到
- <sup>l</sup> 您手动结束了测试

要杳看某个已完成的测试的结果,可在测试列表中双击它,或者单击它然后单击 2 查看测试。如需 了解更多信息,请参阅2.5.4 [查看正在进行和已完成的测试的结果](#page-37-0) 在本页38。

要将现有的已完成的测试用作新测试的模板,可在测试列表中单击它,然后单击<sup>D</sup>重复使用已完成 的测试如需了解更多信息,请参阅2.5.2 [创建新测试](#page-32-0) 在本页33。

#### 要筛选测试列表

您可以按以下选项筛选测试列表:

- 样本类型
- 类别
- 测试说明
- 测试名称

注意**:** 您应用的筛选条件适用于所有测试列表,因此您无法单独筛选每个测试列表。

要按样本类型筛选测试列表,可单击 **PB** 或 **BF**。

要按其他选项筛选测试列表,可在输入以筛选**...**字段中单击或输入筛选条件,然后从下拉列表中选 择要作为筛选依据的选项。您可以看到测试列表中包含相同筛选选项( 例如同一类别) 的所有测试。

注意**:** 您可以应用多个筛选条件。例如,您可以先选择样本类型,然后从下拉列表中选择一个类别。 您可以按以下方式清除筛选条件:

- <sup>l</sup> 要清除样本类型筛选条件,可单击之前用作筛选条件的样本类型图标,或单击清除所有筛选条 件。
- 要逐一清除其他筛选选项,可单击所应用筛选条件旁边的 3。
- <sup>l</sup> 要同时清除所有已应用的筛选条件,可单击清除所有筛选条件。

#### 要对测试列表进行排序

您可以按特定列对测试列表进行排序。

要对测试列表进行排序,可单击要用作排序方式的列标题。列标题旁边的箭头指明了升序 个 或降 序 ◆ 排序方式。

#### 要管理测试的类别信息

根据某些条件( 例如年度、类别、样本类型或异常) 对测试进行分组可能很有用。

要将测试分配到类别,必须首先添加类别。添加后,您可以编辑类别信息,以及根据需要删除它们。

1. 在详细的测试视图中,在类别区域,单击 / 编辑。

- 2. 要打开下拉列表,可单击内容字段旁边的
- 3. 按以下方式管理类别信息:
	- 要添加新类别,可单击新增,然后输入类别的名称,最后单击创建。
	- 要编辑类别名称,可单击管理类别,然后编辑名称,最后单击保存。
	- 要删除类别,可单击管理类别,然后单击要删除的类别旁边的 删除类别,最后单击保存。

注意**:** 如果您在某个测试的详细测试视图中对类别信息进行了任何更改,则列表中所有其他包含相 同信息的测试的详细测试视图中会自动反映出这些更改。

注意**:** 您还可以在创建测试时在测试偏好中添加和管理类别。如需了解更多信息,请参阅[2.5.2](#page-32-0) 创建 [新测试](#page-32-0) 在本页33。

### 要将测试分配到类别

1. 在详细的测试视图中,在类别区域,单击 ● 编辑。

2. 要打开包含预定义类别的下拉列表,可单击内容字段旁边的

3. 选择一个类别,然后单击保存。

#### 要管理已完成的测试的测试结论文件

您可以创建测试结论文件并将其附加到已完成的测试。每个测试只能添加一个文件。最大文件大小 为 3 MB。支持的文件类型包括:.pdf、.doc、.txt、.jpg、.png、.gif、.bmp。

1. 在详细的测试视图中,在查看测试结论区域,单击十 添加附件。

2. 浏览并选择要附加的文件。

要删除测试结论文件,可在详细的测试视图中,单击文件名称旁边的 X,然后单击删除。

## **2.5.4** 查看正在进行和已完成的测试的结果

要打开某个正在进行或已完成的测试的结果,可在测试视图中双击它,或者单击它然后单击 查 看测试。

注意**:** 对于正在进行的测试,您只能看到在查看结果时参与者已签核的载玻片的结果。对于已完成 的测试,您只能看到在测试结束时参与者已签核的载玻片的结果。

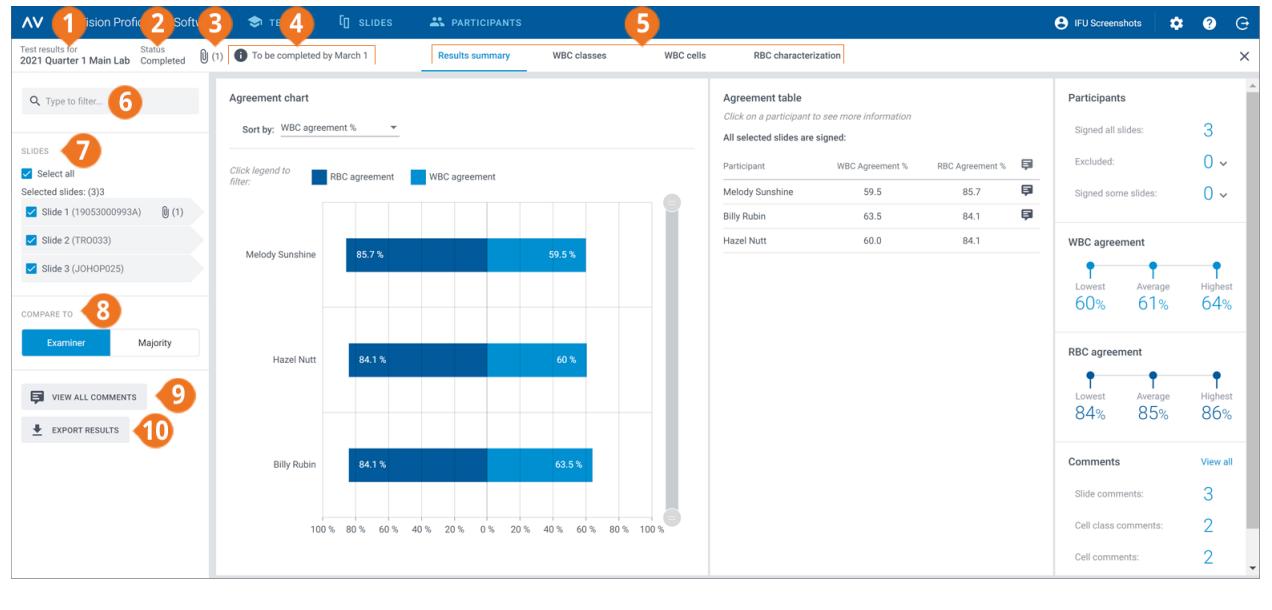

**1** 测试名称

**2** 测试状态

- **3** 测试结论文件( 如果已为已完成的测试添加)
- **4** 测试说明( 如果已添加) **5** 结果视图导航链接
- 
- **6** 筛选结果
- **7** 包含在测试中的载玻片
- **8** 将结果与主考人或大多数人的结果进行比较
- **9** 查看载玻片、细胞类别和细胞备注
- **10** 将结果导出至 .csv 文件

您可以通过导航链接访问不同的结果视图,具体取决于您的测试设置;

- 通过结果摘要可查看结果的概览
- 通过白细胞类别可按细胞类别查看白细胞分类结果
- 通过白细胞可按单个白细胞查看白细胞分类结果
- 通过红细胞定性可查看红细胞形态分级结果

#### 要按筛选选项筛选结果

在每个结果视图中,可以按以下选项筛选结果:

- <sup>l</sup> 实验室
- $\overline{\mathbf{X}}$ 域
- <sup>l</sup> 国家/地区
- <sup>l</sup> 参与者( 姓名)

要按这些选项筛选结果,可在输入以筛选**...**字段中单击或输入筛选条件,然后从下拉列表中选择要 用作筛选依据的选项。

注意**:** 您可以应用多个筛选条件。例如,您可以先按实验室筛选,然后再按参与者筛选。 您可以按以下方式清除筛选条件:

- 如需逐一清除筛选条件,可单击所应用筛选条件旁边的 3.
- <sup>l</sup> 如需同时清除所有筛选条件,可单击清除所有筛选条件。

#### 要按载玻片筛选结果

要在每个结果视图中按载玻片筛选结果,请选择要作为筛选条件的载玻片。

#### 要查看已完成的测试的结论文件

如果您为已完成的测试添加了结论文件,则可以单击测试名称和状态旁边的 9 来杳看该文件。

#### 要查看测试说明

如果为测试添加了说明,则可以在测试名称和状态旁边看到它

#### 要查看其他载玻片数据文件

如果您为测试中使用的载玻片添加了其他载玻片数据文件,则可单击载玻片 ID 旁边的 U 来查看 它。有关如何添加其他载玻片数据文件的更多信息,请参阅2.3.2 [管理载玻片](#page-16-0) 在本页17。

## 要查看载玻片、细胞类别和细胞备注

参加测试时,参与者可以添加载玻片、细胞类别和细胞备注。要查看他们的备注和您自己的备注,可 单击查看所有备注。

要将单个参与者的结果与主考人或大多数人的结果进行比较

在每个结果视图中,您可以选择将单个参与者的白细胞分类和红细胞定性结果与谁比较:

- 如果选择主考人,则将结果与测试创建时载玻片的白细胞分类和红细胞定性进行比较。
- <sup>l</sup> 如果选择大多数人,则将结果与测试的其他参与者的白细胞分类和红细胞定性结果进行比较:
	- <sup>o</sup> 对于白细胞结果,这指的是大多数参与者将这些白细胞分类到的细胞类别。
	- <sup>o</sup> 对于红细胞结果,这指的是大多数参与者选择的形态等级。

注意**:** 如果无法以确凿的方式推断出大多数人的结果,则会随机使用其中一个白细胞类别或红 细胞等级来表示大多数人的结果。

注意**:** 主考人或大多数人的结果之后被称为参考结果。主考人或大多数人之后被称为参考对象。

## 要查看结果摘要

要杳看测试的结果摘要,可单击结果摘要导航链接。

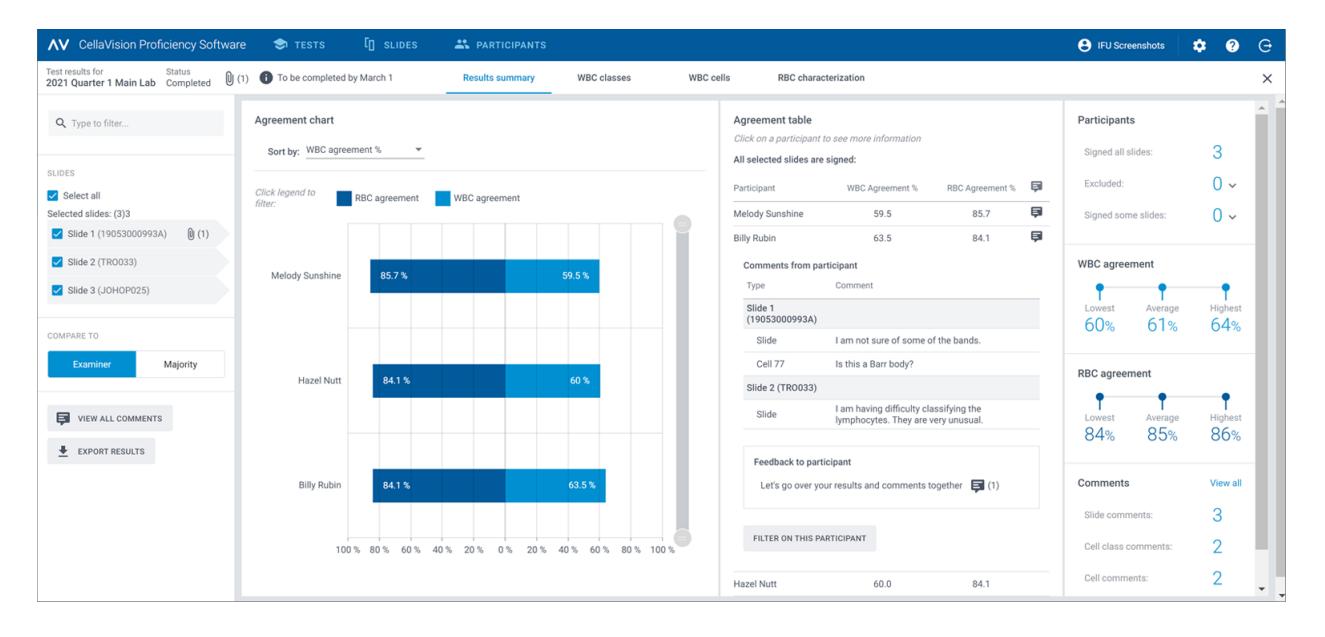

一致性图和一致性表显示与所选参考结果相比,参与者一致的白细胞和红细胞的平均百分比。有关 如何计算一致的百分比的更多信息,请参阅附录 A: [一致的白细胞计算](#page-68-0) 在本页69和附录 B: [一致的红](#page-69-0) [细胞计算](#page-69-0) 在本页70。

在一致性图区域,您可以:

- <sup>l</sup> 按以下方式对条柱进行排序:
	- <sup>o</sup> 参与者
	- <sup>o</sup> 一致的白细胞 %( % 最低的参与者位于顶部)
	- <sup>o</sup> 一致的红细胞 %( % 最低的参与者位于顶部) 贴示**:** 将鼠标悬停在条柱上可以查看关于结果的更详细信息。
- <sup>l</sup> 单击条形图可根据要查看的结果( 白细胞或红细胞) 显示和隐藏条柱
- 拖动范围选择工具可仅在视图中显示部分参与者图
- 在一致性表区域,您可以:
- <sup>l</sup> 查看参与者的一致的白细胞 % 和一致的红细胞 %,这和一致性图区域相同。
- <sup>l</sup> 单击某位参与者以
	- <sup>o</sup> 查看该参与者未签核的载玻片( 若有) 的载玻片 ID
	- <sup>o</sup> 查看该参与者的载玻片、细胞类别和细胞备注
	- <sup>o</sup> 为参与者的测试结果提供反馈
	- <sup>o</sup> 按参与者筛选结果视图

#### 在参与者区域,您可以:

- <sup>l</sup> 查看多少参与者已签核:
	- <sup>o</sup> 所有载玻片
	- <sup>o</sup> 无载玻片( 参与者从结果中排除)
	- <sup>o</sup> 部分载玻片( 未签核的载玻片从结果中排除)

#### 在一致的白细胞区域,您可以:

<sup>l</sup> 查看具有选定载玻片的所有参与者的一致的白细胞 % 最低、平均和最高值

#### 在一致的红细胞区域,您可以:

<sup>l</sup> 查看具有选定载玻片的所有参与者的一致的红细胞 % 最低、平均和最高值

在备注区域,您可以:

<sup>l</sup> 查看您和参与者添加了多少载玻片、细胞类别和细胞备注

#### 要查看白细胞类别结果

要查看按白细胞类别的白细胞分类结果,可单击白细胞类别导航链接。您可以按一位参与者 **-** 所有 细胞类别或一个细胞类别 **-** 所有参与者查看条形图形式的结果。

贴示**:** 将鼠标悬停在条柱上可以查看关于结果的更详细信息。

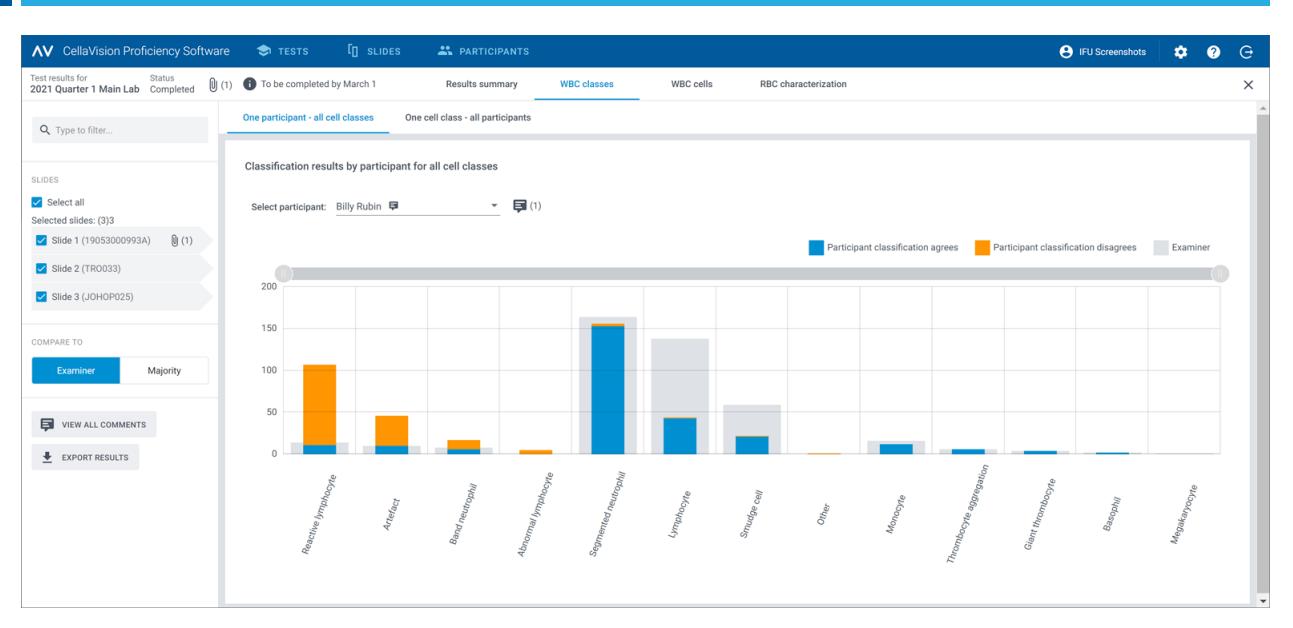

#### 在一位参与者 **-** 所有细胞类别视图,您可以:

- <sup>l</sup> 选择某位参与者以查看其结果
- <sup>l</sup> 查看所选参与者在每个细胞类别中总共放了多少白细胞
- <sup>l</sup> 查看参考对象在每个细胞类别中总共放了多少白细胞
- <sup>l</sup> 查看参与者将多少白细胞放到与参考对象相同的细胞类别中( 一致)
- <sup>l</sup> 查看参与者将多少白细胞放到与参考对象不同的细胞类别中( 不一致)
- <sup>l</sup> 单击条形图可根据要查看的结果显示和隐藏条柱( 一致、不一致或参考结果)
- 拖动范围选择工具可仅在视图中显示部分白细胞类别图

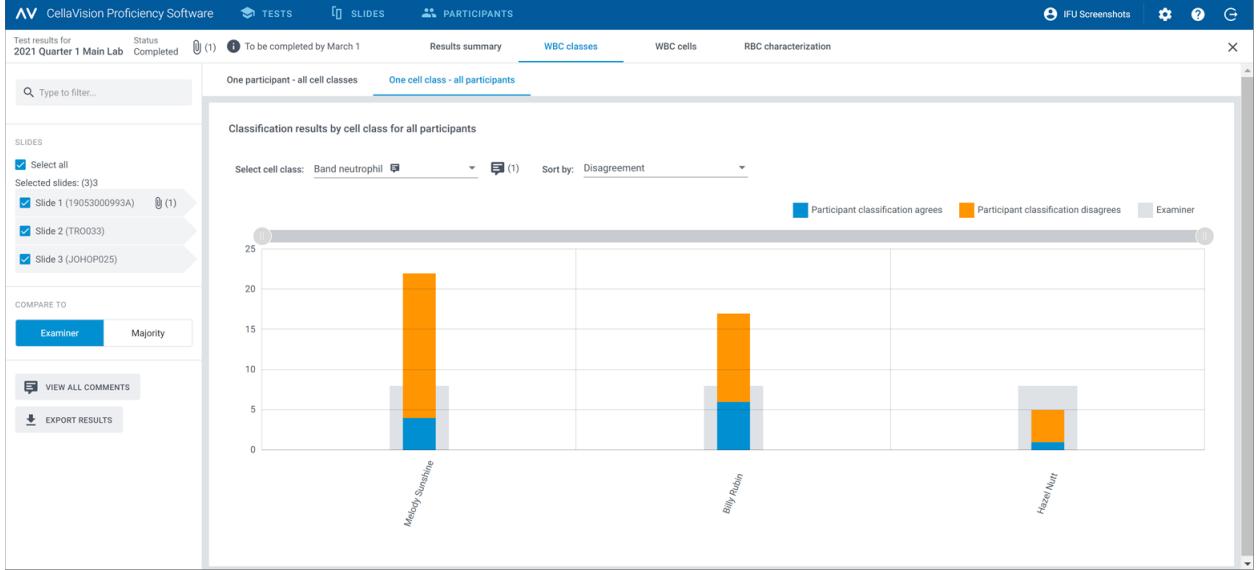

#### 在一个细胞类别 **-** 所有参与者视图,您可以:

- 选择某个细胞类别以查看其结果
- 按白细胞分类不一致或按参与者对结果进行排序
- 查看每个参与者在所选细胞类别中总共放了多少白细胞
- <sup>l</sup> 查看参考对象在所选细胞类别中总共放了多少白细胞
- <sup>l</sup> 查看与参考对象相比,每个参与者在所选细胞类别中放了多少白细胞( 一致)
- <sup>l</sup> 查看与参考对象相比,每个参与者在不同细胞类别中放了多少白细胞( 不一致)
- <sup>l</sup> 单击条形图可根据要查看的结果显示和隐藏条柱( 一致、不一致或参考结果)
- <sup>l</sup> 拖动范围选择工具可仅在视图中显示部分参与者图

## 要查看白细胞结果

要查看选定的载玻片上按单个白细胞分类的结果,可单击白细胞导航链接。您可以按所有参与者或 按单个参与者查看结果。

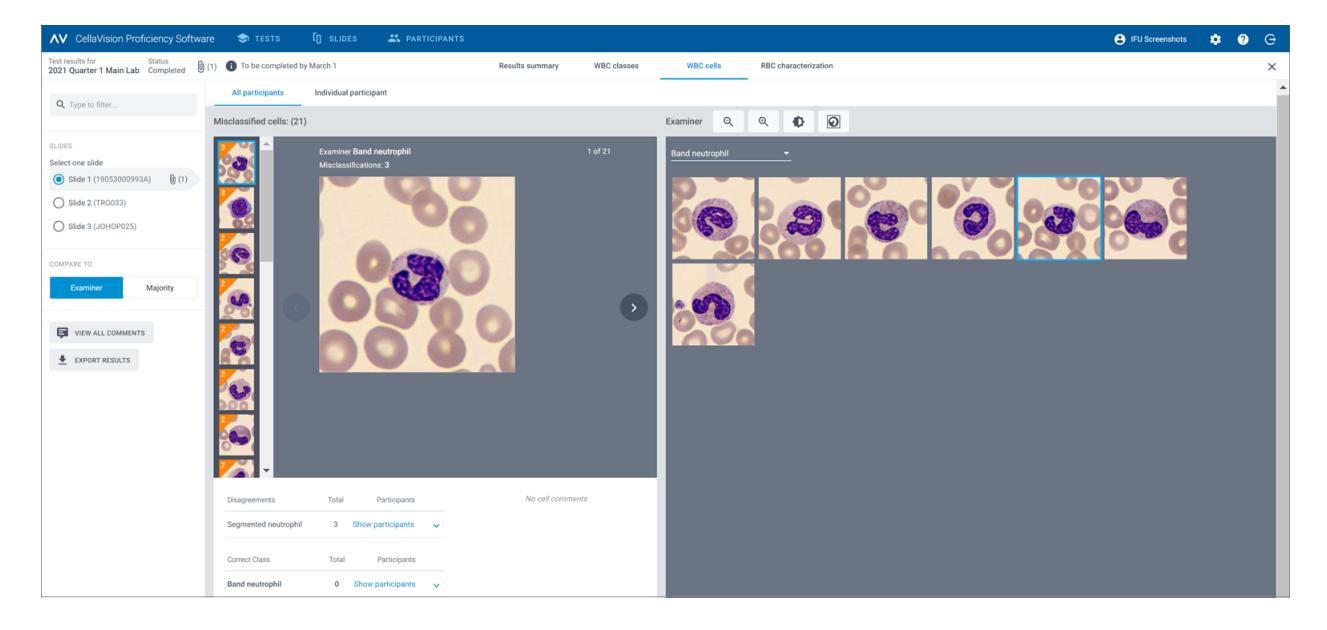

#### 在所有参与者视图,您可以:

<sup>l</sup> 查看参与者将给定的白细胞错误分类到哪一个类别,以及参考对象将选定的载玻片上的相同白细 胞分类到哪一个类别

注意:要从一张白细胞图像切换到另一张白细胞图像,可单击 S 或 > 单击滚动条区域中的白 细胞图像,或使用键盘上的箭头键。

- <sup>l</sup> 根据选定的载玻片上的细胞类别,查看每个白细胞的参考结果
- <sup>l</sup> 查看单个白细胞的备注( 若已添加)

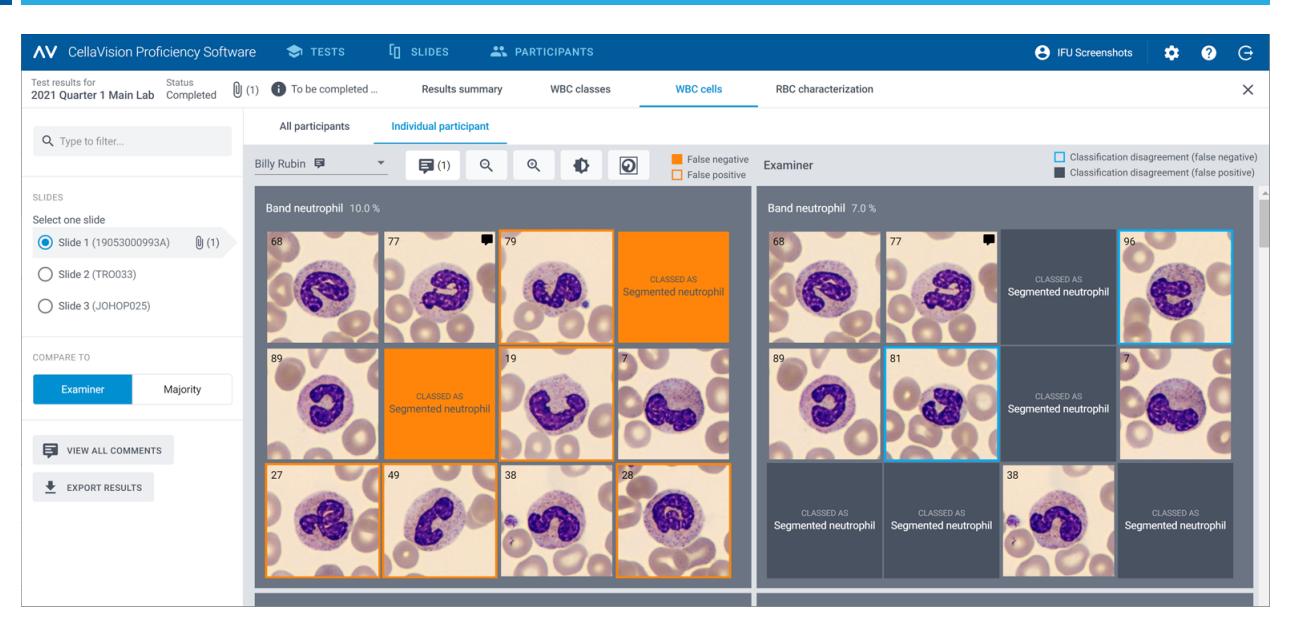

在单个参与者视图,您可以:

- <sup>l</sup> 查看单个参与者和参考对象将白细胞放到了哪个细胞类别
- <sup>l</sup> 通过白细胞图像中的颜色编码,查看单个参与者和参考对象之间白细胞分类的差异

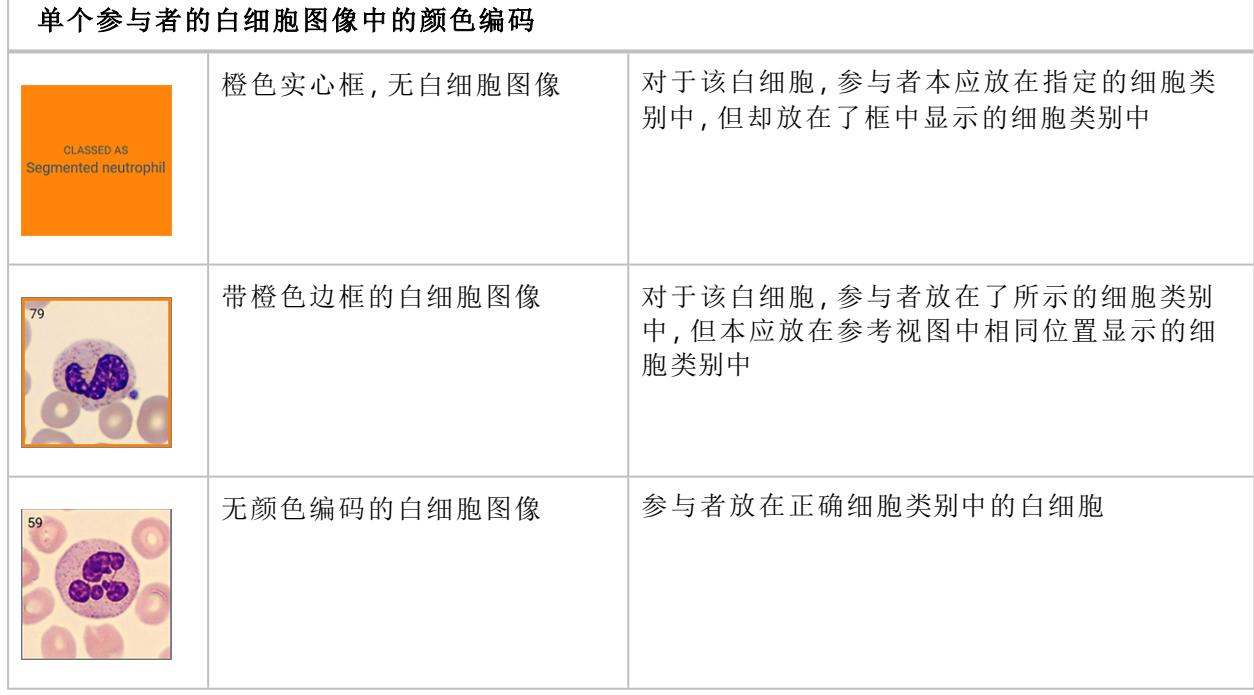

2 主考。

#### 参考对象的白细胞图像中的颜色编码

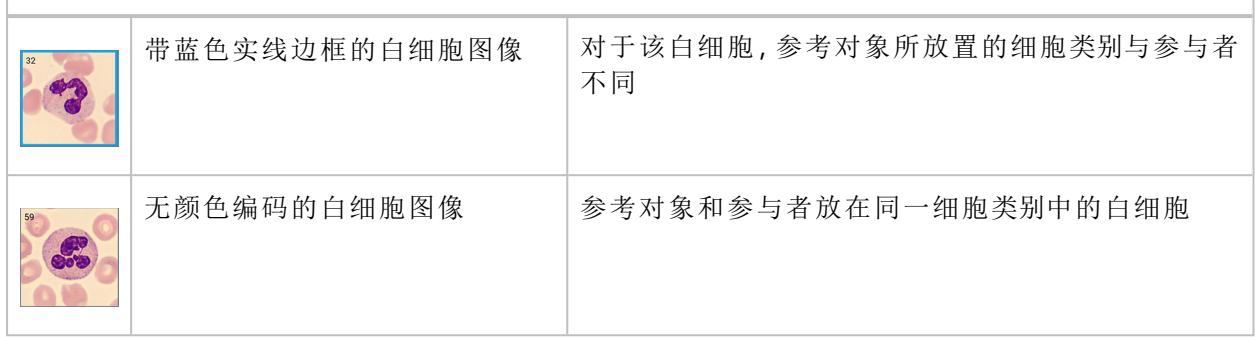

## 要查看红细胞定性结果

要查看红细胞定性的结果,可单击红细胞定性导航链接。

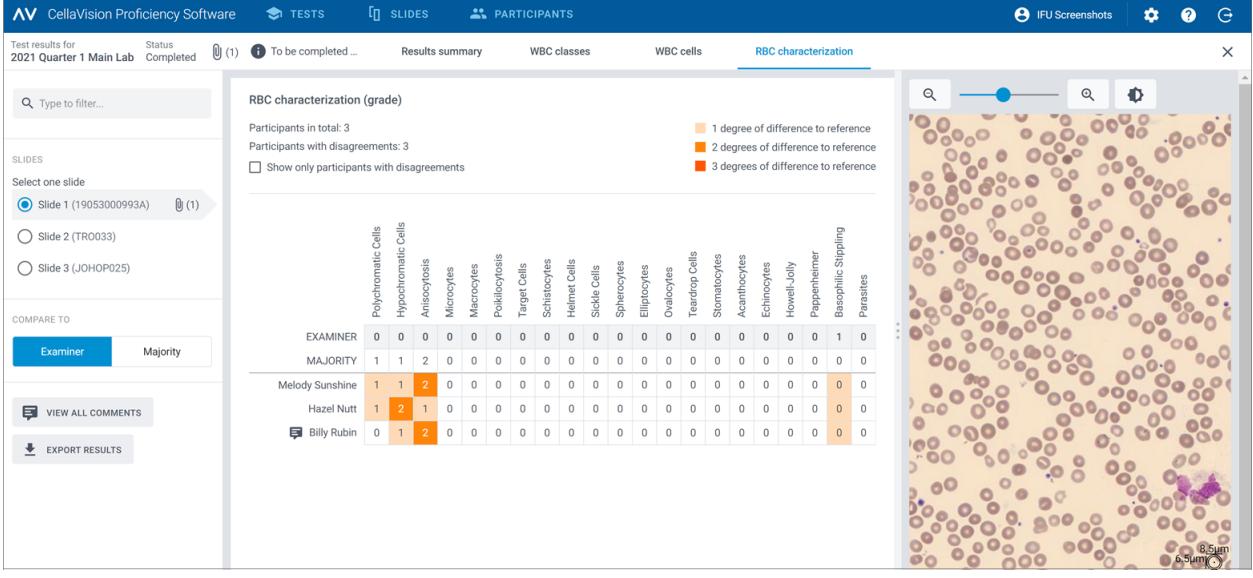

在红细胞定性**(** 分级**)** 区域,您可以:

- <sup>l</sup> 查看每位参与者的红细胞形态分级结果
- <sup>l</sup> 查看参考对象的红细胞形态分级结果
- <sup>l</sup> 查看参与者和参考对象之间红细胞形态分级的差异( 若有) 程度
- <sup>l</sup> 单击以仅显示与参考对象相比红细胞形态分级存在差异程度的参与者

要向参与者添加和管理测试结果反馈备注

1. 在结果摘要视图的一致性表区域中,单击要向其提供反馈的参与者姓名。

## 2. 在反馈给参与者下,单击 ■ 添加反馈至参与者。

- 3. 输入反馈备注,然后单击保存。
- 4. 要编辑或删除反馈备注,可单击 **早 查看或编辑反馈**,然后编辑或删除反馈,最后单击保存。

注意**:** 如果您在白细胞类别或白细胞结果视图下给单个参与者提供了反馈,则该反馈也会显示在此 处。

#### 要从已完成的测试中导出测试结果

您可以从已完成的测试将测试结果导出到以分号分隔的 .csv 文件。

1. 双击测试列表中的测试即可打开它。

#### 2. 单击 <sup>▼</sup> 将结果导出至 .csv 文件。

3. 选择要导出的结果,然后单击导出。

.csv 文件将保存到您在浏览器中配置的默认下载文件夹。

## **2.5.5** 删除测试

注意**:** 如果您删除某个正在进行的或已完成的测试,则会从所有关联的参与者帐户中删除该测试, 并且该测试的所有结果都会丢失。

1. 在测试视图中,从测试列表中选择一个或多个测试。

- <sup>l</sup> 要选择一组连续的测试,可单击第一个测试并按住 Shift 键,然后单击最后一个测试。
- <sup>l</sup> 要选择一组非连续的测试,可按住 Ctrl/Cmd 键,然后单击要选择的每个测试。
- 2. 单击 $\blacksquare$ , 然后单击删除。

## **2.6** 设置

### **2.6.1** 编辑帐户信息

要访问您的帐户信息,请在 CellaVision Proficiency Software 的主视图上单击 <sup>\$●</sup> 设置。

1. 单击帐户信息。

- 2. 根据需要编辑以下内容:
	- 如需添加或编辑个人信息,可单击名字、姓氏、电子邮箱或组织字段。
	- 要更改 CellaVision Proficiency Software 的用户界面语言,请在语言下拉列表中选择要使用的 语言。
	- 要更改密码,请单击 更改密码,输入新密码,然后单击保存。

## **2.6.2** 管理许可

要访问您的许可信息,请在 CellaVision Proficiency Software 的主视图上单击 <sup>●●</sup> 设置。

## 要用扩展许可添加用户(参与者席位)

- 1. 向本地供应商购买许可。
- 2. 单击许可。
- 3. 单击 \*\* 添加用户。
- 4. 输入产品密钥,然后单击解锁。
- 5. 查看许可详情,然后单击激活。

## 要续订 CellaVision Proficiency Software 许可

- 1. 向本地供应商购买许可。
- 2. 单击许可。
- 3. 单击  $\bullet$  续订许可。
- 4. 输入产品密钥,然后单击解锁。
- 5. 查看许可详情,然后单击激活。

要激活 CellaVision Proficiency Software 载玻片数据库许可

1. 向本地供应商购买许可。

#### 2. 单击载玻片数据库。

- 3. 单击解锁数据库。
- 4. 输入产品密钥,然后单击解锁。
- 5. 查看许可详情,然后单击激活。

如需上传载玻片至您的 CellaVision Proficiency Software 帐户,可单击导入。

## **2.6.3** 管理用户定义的白细胞类别

您可以添加自己的细胞类别。添加后,它们会显示在白细胞分类计数侧面板中。

要访问用户定义的白细胞类别, 可在 CellaVision Proficiencv Software 的主视图上单击 <sup>●</sup> 设置。

## 添加或编辑用户定义的白细胞类别

注意**:** 对于每个样本类型( 外周血液或体液) ,您最多可以添加 25 个白细胞类别和 5 个非白细胞类 别。如果您从 CellaVision 数据库上传的载玻片中包含用户定义的白细胞或非白细胞类别,则这些类 别也会计入此数字。

注意**:** 如果您更改了锁定的载玻片中用户定义的白细胞类别,则对于正在进行和已完成的测试,参 与者可见的载玻片中将反映该更改。

#### 1. 单击白细胞类别

- 2. 要选择样本类型以便添加或编辑用户定义的细胞类别,可单击外周血液或体液导航链接。
- 3. 要新增用户定义的细胞类别,可单击白细胞或非白细胞旁边的 + 添加,然后输入新细胞类别的 名称。
- 4. 要编辑白细胞或非白细胞下现有的用户定义的细胞类别名称,可单击该细胞类别,然后编辑名 称。

对用户定义的细胞类别进行的任何更改都会自动保存。

#### 要删除用户定义的白细胞类别

注意**:** 对于在正在进行和已完成的测试中使用的载玻片,您无法删除其包含的用户定义的细胞类 别。

要删除白细胞或非白细胞下用户定义的细胞类别,可单击该细胞类别名称旁边的 ■,然后单击删 除。

用户定义的细胞类别被删除后,其中的所有白细胞均会被移至分类不明类别。在载玻片视图的载玻 片列表中,受影响的载玻片会带有 标记。要在测试中使用这些载玻片,您必须先按照[2.3.3](#page-19-0) 审核 [载玻片](#page-19-0) 在本页20中的说明对分类不明的白细胞进行重新分类。

## **2.6.4** 管理用户定义的红细胞形态

您可以添加自己的红细胞形态。添加后,它们会显示在红细胞定性侧面板中。

要访问用户定义的红细胞形态,可在 CellaVision Proficiency Software 的主视图上单击 <sup>●</sup> 设置。

#### 要添加或编辑用户定义的红细胞形态

注意**:** 您最多可以添加 25 个红细胞形态。如果您从 CellaVision 数据库上传的载玻片中包含用户定 义的红细胞形态,则这些形态也会计入此数字。

注意**:** 如果您更改了锁定的载玻片中用户定义的红细胞形态,则对于正在进行和已完成的测试,参 与者可见的载玻片中将反映该更改。

#### 1. 单击红细胞形态。

2. 要新增用户定义的形态,可单击**红细胞**旁边的 <sup>十</sup> 添加,然后输入新形态的名称。

3. 要编辑现有的用户定义的形态名称,可单击形态并编辑名称。

对形态信息进行的任何更改都会自动保存。

## 要删除用户定义的红细胞形态

注意**:** 对于在正在进行和已完成的测试中使用的载玻片,您无法删除其包含的用户定义的红细胞形 态。

要删除用户定义的红细胞形态,在红细胞下单击形态名称旁边的

П

## <span id="page-48-0"></span>**2.7** 故障排除

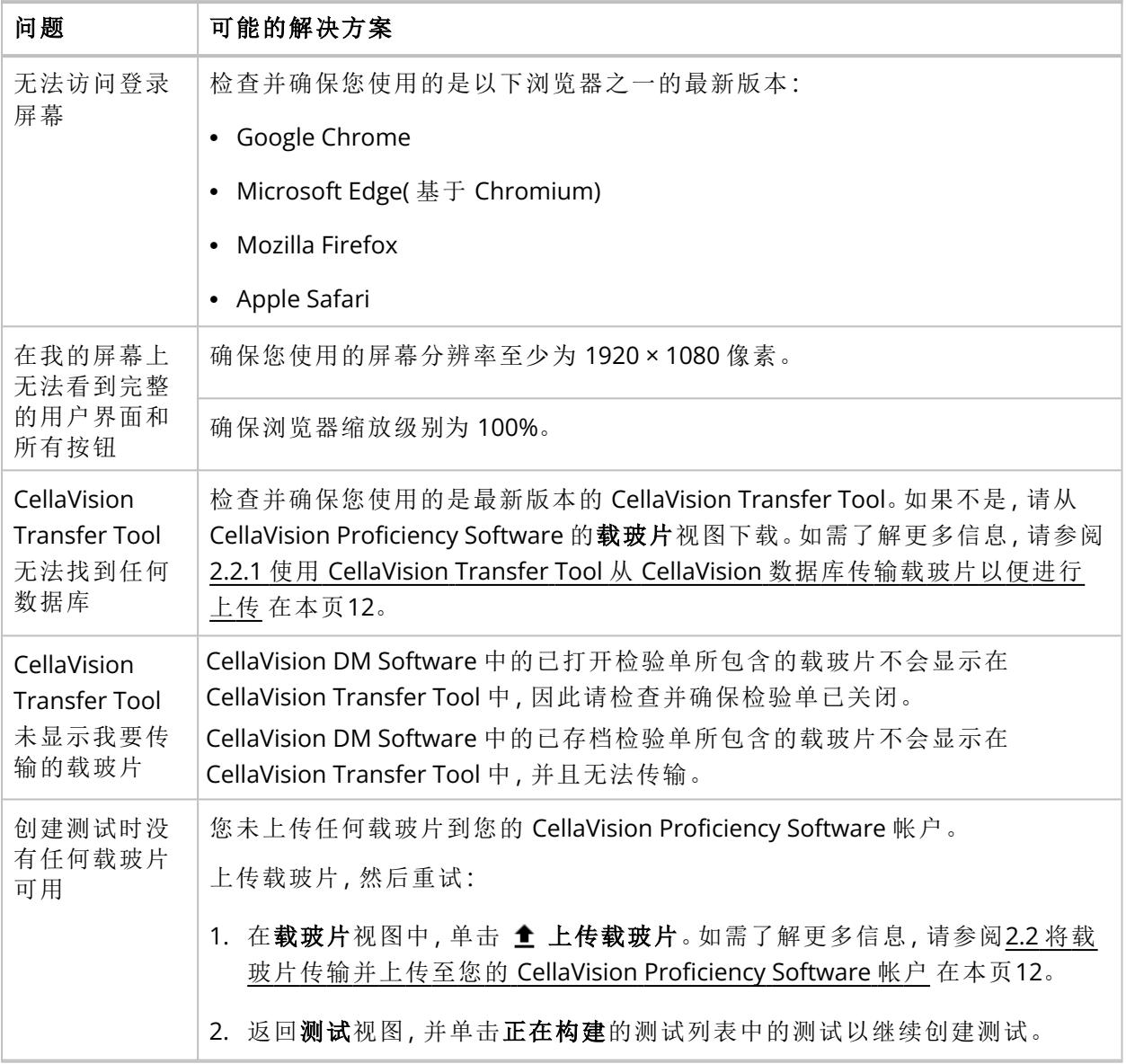

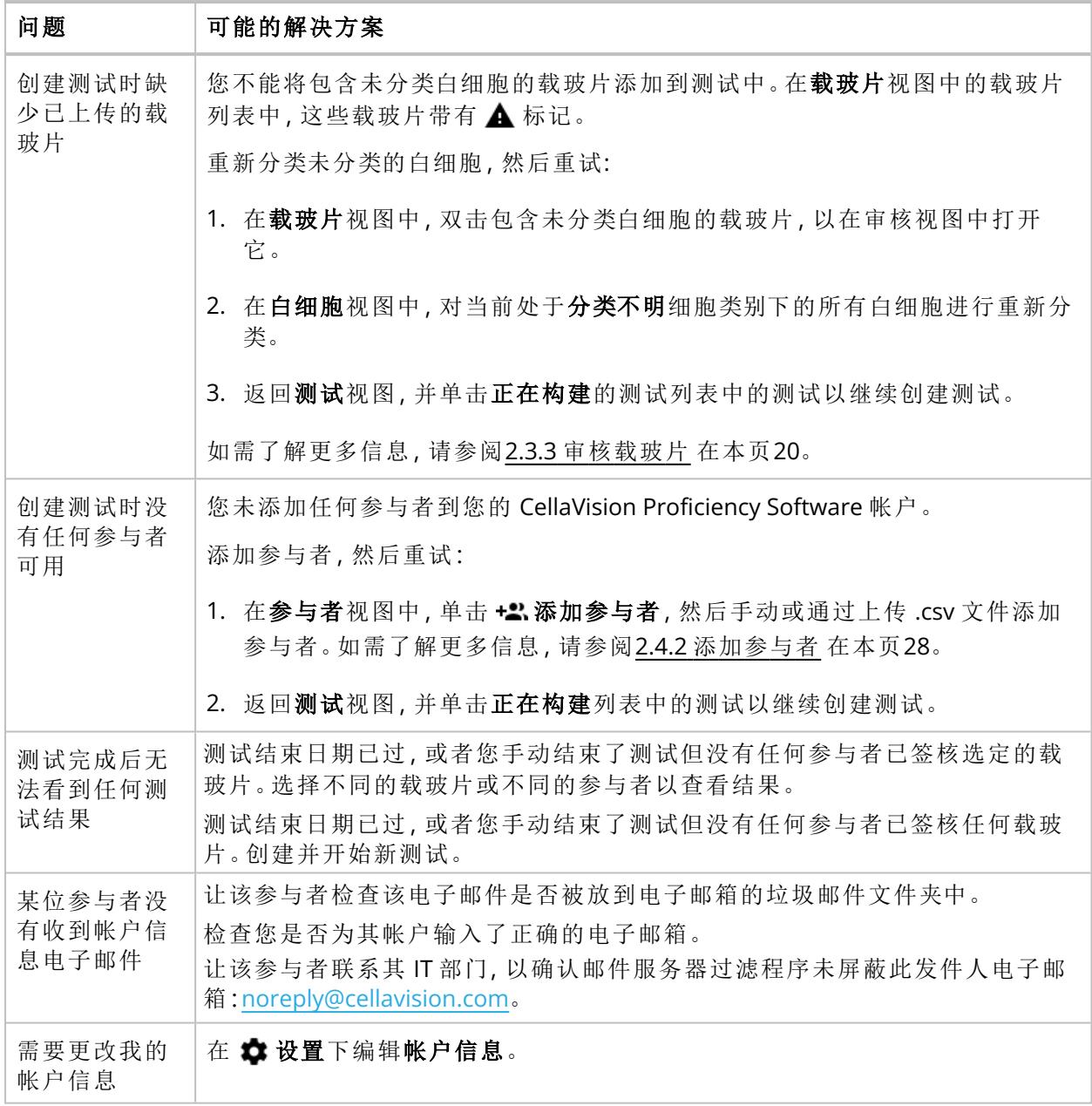

参与者可以执行本章节中指明的任务。

## **3.1** 开始使用

## **3.1.1** 登录 **CellaVision Proficiency Software**

当主考人在 CellaVision Proficiency Software 中为您创建帐户后,您会收到帐户详细信息:

- <sup>l</sup> 如果主考人在帐户中包含了您的电子邮箱,则通过电子邮件发送
- <sup>l</sup> 如果主考人未在帐户中包含您的电子邮箱,则由主考人直接告知您
- 1. 访问 [www.cellavision-proficiency-software.com](http://www.cellavision-proficiency-software.com/)。
- 2. 在登录对话框中,输入您的用户名和密码,然后单击登录。
- 3. 如果您的登录凭据关联了多个帐户,请选择要登录的帐户,然后单击继续。

注意**:** 您可以从语言下拉列表更改登录页面的语言。要在登录后更改应用程序的语言,请转到设置。

注意**:** 在 CellaVision Proficiency Software 中时,若处于不活动状态超过 10 分钟,则会自动注销。

## **3.1.2** 自定义帐户

首次登录 CellaVision Proficiency Software 时, 将打开自定义帐户窗口。在这里, 您可以:

- <sup>l</sup> 检查和编辑您的帐户详细信息
- <sup>l</sup> 更改您的密码
- <sup>l</sup> 选择用户界面的首选语言

要稍后再管理帐户设置,可单击 <sup>\$●</sup>设置( 位于 CellaVision Proficiency Software 的主视图中) 。如需 了解更多信息,请参阅3.3.1 [编辑帐户信息](#page-66-0) 在本页67。

### **3.1.3** 重置密码

如果您忘记了密码,并且您的 CellaVision Proficiency Software 帐户关联了电子邮箱,则可以重置密 码。否则,请联系为您创建帐户的主考人。

- 1. 在登录对话框中,单击忘记密码**?**
- 2. 输入与您的 CellaVision Proficiency Software 帐户关联的电子邮箱。
- 3. 单击重置密码。

新密码便会发送到您的电子邮箱。

## **3.2** 查看和参加测试

在 CellaVision Proficiency Software 中,您可以访问两个测试视图:正在进行的测试和已完成的测 试。

## **3.2.1** 查看正在进行的测试的信息

注意**:** 如果您的帐户中指定了电子邮箱,则当有任何新测试分配给您时,您会收到电子邮件通知。如 果没有指定,在有任何新测试分配给您时,主考人将单独通知您。

在正在进行的测试视图中,您可以看到分配给您且尚未完成的所有测试。

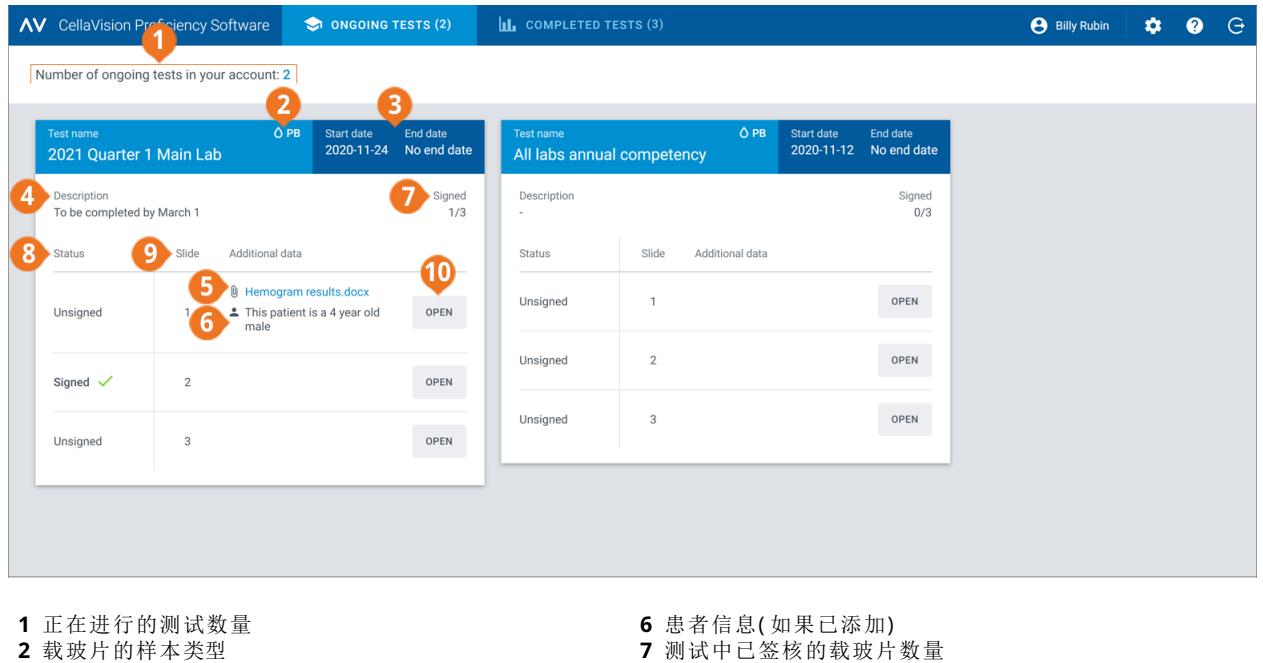

**8** 载玻片状态 **9** 载玻片 ID **10** 打开载玻片

- **2** 载玻片的样本类型
- **3** 测试开始和结束日期
- **4** 测试说明( 如果已添加)
- **5** 其他载玻片数据文件( 如果已添加)

对于每个测试,您可以:

- <sup>l</sup> 查看测试中包含的载玻片的样本类型( 外周血液或体液)
- <sup>l</sup> 查看测试的开始和结束日期

注意**:** 主考人可以随时手动结束测试。测试结束后,您将无法再审核和签核载玻片。

- <sup>l</sup> 查看主考人添加的测试说明( 如果已添加)
- <sup>l</sup> 查看主考人添加的其他载玻片数据文件( 如果已添加)
- <sup>l</sup> 查看主考人添加的患者信息( 如果已添加)
- 访问供您审核和签核的未签核载玻片
- 访问您已审核和签核的已签核载玻片
- <sup>l</sup> 查看您已签核的载玻片的数量

## **3.2.2** 在正在进行的测试中审核和签核载玻片

要在正在进行的测试视图中打开未签核的载玻片以便审核和签核,可单击打开。

注意**:** 当您首次在 CellaVision Proficiency Software 中打开未签核的载玻片时,所有白细胞都会被放 入分类不明类别中,并且红细胞形态为未分级。

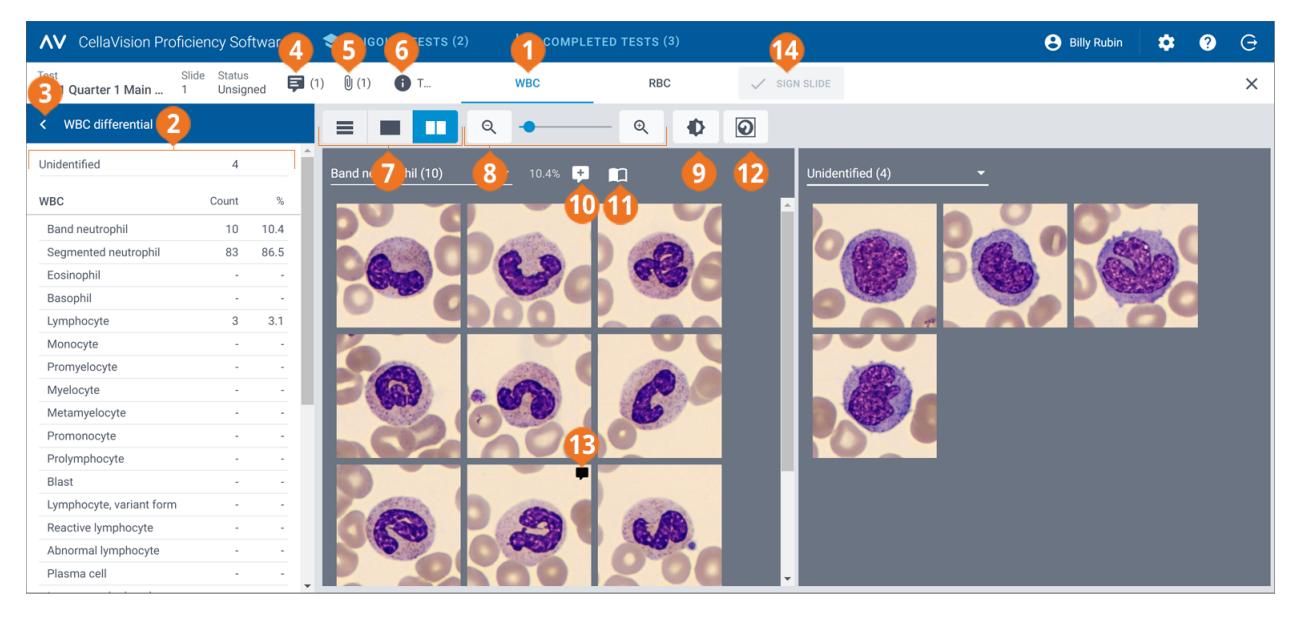

- 白细胞视图导航链接
- 白细胞分类计数侧面板
- 折叠或展开侧面板
- 管理载玻片备注
- 查看其他载玻片数据文件( 如果已添加)
- 查看测试说明( 如果已添加)
- 在白细胞图库视图之间切换
- 放大或缩小图像
- 调整图像亮度和颜色
- 管理细胞类别备注
- 显示参考细胞( 如果已添加) 显示或隐藏细胞标记物
- 管理细胞备注
- 签核载玻片

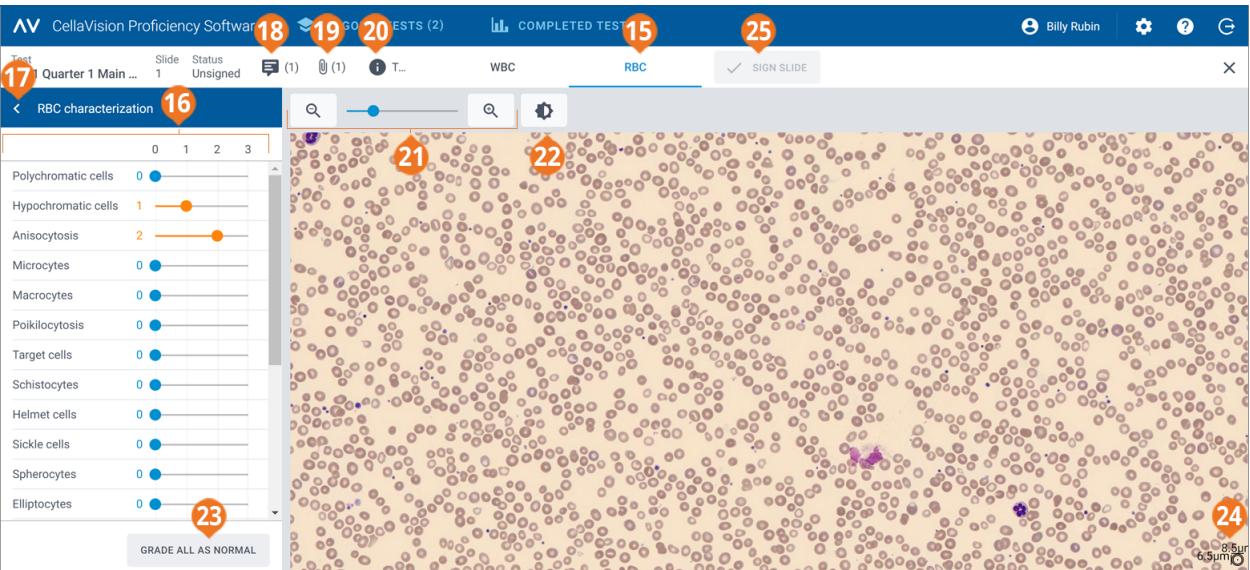

- **15** 红细胞视图导航链接
- **16** 红细胞定性侧面板
- **17** 折叠或展开侧面板 **18** 管理载玻片备注
- 
- **19** 查看其他载玻片数据文件( 如果已添加) **20** 查看测试说明( 如果已添加)

**21** 放大或缩小图像 **22** 调整图像亮度和颜色 **23** 将全部红细胞形态分级为正常 **24** 红细胞量尺 **25** 签核载玻片

您可以使用导航链接在白细胞和红细胞视图之间切换。如果载玻片未包含任何红细胞,则只有白细 胞导航链接可见,反之亦然。

在白细胞视图中,您可以看到:

- <sup>l</sup> 按细胞类别分类的白细胞图像
- <sup>l</sup> 每个类别中所有白细胞的计数和百分比
- <sup>l</sup> 每个非白细胞类别的总数和比率( 每 100 个白细胞)

在红细胞视图中,您可以看到:

- <sup>l</sup> 红细胞概览图像
- <sup>l</sup> 不同形态的红细胞分级

### 要折叠或展开白细胞和红细胞视图中的侧面板

白细胞视图中的白细胞分类计数侧面板提供了有关白细胞分类的更详细信息。红细胞视图中的红细 胞定性侧面板提供了有关红细胞形态的更详细信息。

要折叠或展开侧面板,可单击面板名称旁边的 < 或 >。

### 要放大或缩小白细胞和红细胞视图中的所有图像

要同时放大或缩小已打开图库中的所有白细胞图像,或放大或缩小红细胞概览图像:

- 在白细胞或红细胞视图中,使用带有 Q、和 Q、按钮的缩放滑块。
- 在红细胞视图中,向上或向下滚动鼠标滚轮。

要在白细胞和红细胞视图中调整图像亮度和颜色

1. 单击 $\bigoplus$  调整亮度或颜色。

2. 调整滑块。

3. 单击保存

要恢复默认设置,可单击重置。

注意**:** 在白细胞视图中更改亮度和颜色设置不会影响到红细胞视图中的相同设置,反之亦然。

注意**:** 在白细胞和红细胞视图中更改亮度和颜色设置后,该更改也会反映在存在白细胞或红细胞图 像的其他视图中(例如,测试结果下)。

#### 要在白细胞和红细胞视图中管理载玻片备注

注意**:** 您只能管理未签核的载玻片的载玻片备注。

您可以按以下方式管理载玻片备注:

- 要添加载玻片备注,可单击 ♥ 添加载玻片备注,输入备注,然后单击保存。
- 要编辑或删除载玻片备注, 可单击 同 杳看或编辑载玻片备注, 然后编辑或删除备注, 最后单击 保存。

查看您的测试结果时,主考人可以看到载玻片备注。

要在不同的图库视图中查看白细胞

- 要在同一视图中杳看所有细胞类别的所有白细胞图像,可单击 = 所有图库视图。 注意**:** 默认情况下,当您访问白细胞视图时,白细胞图像在 所有图库视图中可见。
- 要一次只杳看两个细胞类别的白细胞图像, 可单击 ■■ 拆分图库视图。
- <sup>l</sup> 要一次只查看一个细胞类别的白细胞图像,可单击 单个图库视图。
- <sup>l</sup> 要更改要在图库视图中查看的细胞类别:
	- 。在 拆分图库视图或 单个图库视图中, 单击细胞类别名称旁边的箭头 ▼, 然后从下拉列 表中选择新细胞类别。
	- 在■ 拆分图库视图或■ 单个图库视图中,左键单击白细胞分类计数侧面板中的细胞类别。 注意**:** 在 单个图库视图中,只有在所单击的细胞类别中存在白细胞时,这才会起作用。
	- 在 ■■ 拆分图库视图中, 右键单击白细胞分类计数侧面板中的细胞类别, 可在右侧的图库中查 看该细胞类别。

## 要放大和缩小单个白细胞图像

- 1. 要放大白细胞图像,可双击该图像。
- 2. 要放大和缩小放大后的白细胞图像,可向上或向下滚动鼠标滚轮。
- 3. 要切换到同一图库视图中另一张经缩放的白细胞图像,可使用键盘上的箭头键。
- 4. 要关闭放大的白细胞图像:
	- 如果未添加、编辑或删除细胞备注,可单击取消。
	- <sup>l</sup> 如果添加、编辑或删除了细胞备注,可单击保存。

### 要显示或隐藏白细胞标记物

细胞标记物指的是围绕图像中的白细胞的方框。要显示或隐藏单个白细胞的细胞标记物,可单击 2细胞标记物。

#### 要查看白细胞参考数据库

注意**:** 仅当主考人在测试中包括了白细胞参考数据库时,您才可以使用它们。

白细胞参考数据库包含的白细胞可作为某些白细胞类别的良好参考示例。

要查看白细胞参考数据库中的白细胞图像,可在■ 拆分图库视图或 ■ 单个图库视图中,选择所 需的白细胞类别,然后单击 ■ 显示参考细胞。所选白细胞类别的参考白细胞图像会显示在右侧图 库中。

### 要管理白细胞类别的备注

注意**:** 您只能管理未签核的载玻片的细胞类别备注。

注意**:** 您无法为分类不明类别添加细胞类别备注。

通过以下方式管理细胞类别备注:

- \* 如需添加细胞类别备注,可单击细胞类别名称旁边的 <sup>■■</sup> 添加细胞类别备注,输入备注,然后单击 保存。
- 如需编辑或删除细胞类别备注,可单击细胞类别名称旁边的 早 杳看或编辑细胞类别备注,然后 编辑或删除备注,最后单击**保存**。

查看您的测试结果时,主考人可以看到细胞类别备注。

#### 要管理单个白细胞的备注

注意**:** 您只能管理未签核的载玻片的细胞备注。

- 1. 双击某个白细胞,或者选择一个或多个白细胞然后右键单击添加或编辑细胞备注。
	- <sup>l</sup> 要选择一组连续的白细胞,可单击第一个白细胞并按住 Shift 键,然后单击最后一个白细胞。
	- <sup>l</sup> 要选择一组非连续的白细胞,可按住 Ctrl/Cmd 键,然后单击要选择的每个白细胞。
- 2. 通过以下方式管理细胞备注:

注意**:** 您可以同时为多个选定的白细胞输入和编辑细胞备注。

- 在细胞备注字段中输入细胞备注,然后单击保存。
- 在细胞备注字段中编辑或删除细胞备注,然后单击保存。

包含细胞备注的白细胞图像会显示备注图标

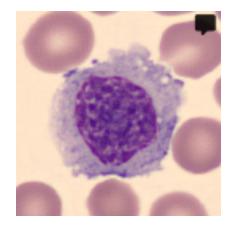

查看您的测试结果时,主考人可以看到细胞备注。

### 要重新分类白细胞

注意**:** 您只能对未签核的载玻片中的白细胞进行重新分类。

- 1. 单击以选择一个或多个白细胞。
	- <sup>l</sup> 要选择一组连续的白细胞,可单击第一个白细胞并按住 Shift 键,然后单击最后一个白细胞。
	- <sup>l</sup> 要选择一组非连续的白细胞,可按住 Ctrl/Cmd 键,然后单击要选择的每个白细胞。
- 2. 要对选定的白细胞进行重新分类:
	- 从图库视图中的细胞类别拖放到白细胞分类计数侧面板上的细胞类别。
	- 在 所有图库视图或 拆分图库视图中, 从一个细胞类别拖放到另一细胞类别。
	- 右键单击,然后在分类下选择所需的细胞类别。

## 要查看红细胞概览图像中的红细胞

- 1. 单击红细胞视图导航链接。
- 2. 要放大和缩小红细胞概览图像:
	- <sup>l</sup> 用鼠标滚轮向上或向下滚动
	- · 使用带 Q 和 Q 按钮的缩放滑块
	- <sup>l</sup> 单击图像以将其放大
- 3. 要移动红细胞概览图像,可单击并拖动它。

4. 要测量红细胞的大小,可拖动红细胞概览图像顶部的红细胞量尺。放大和缩小红细胞概览图像 时,量尺大小会自动放大和缩小。

要在红细胞概览图像中对红细胞形态进行分级

注意**:** 您只能对未签核的载玻片中的红细胞形态进行分级。

要开始该分级,请单击开始分级。

要对红细胞形态进行分级,可使用红细胞定性侧面板上的滑块。

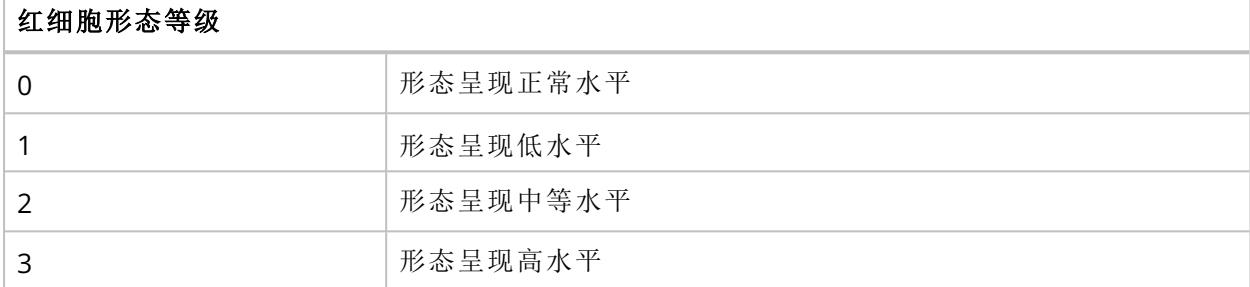

要重置分级或将全部红细胞形态分级为正常,可单击将全部分级为正常。

## 要签核载玻片

在给定载玻片上重新分类所有白细胞以及完成红细胞形态分级后,单击签核载玻片 V。在正在进 行的测试视图中,该载玻片的状态会显示为已签核 √。

注意**:** 签核载玻片后,您将无法再更改该载玻片上的白细胞重新分类和红细胞形态等级。

签核测试中的所有载玻片后,该测试将移至已完成的测试下。

## **3.2.3** 查看已完成的测试的结果

在已完成的测试视图中,您可以看到已完成的测试的列表。

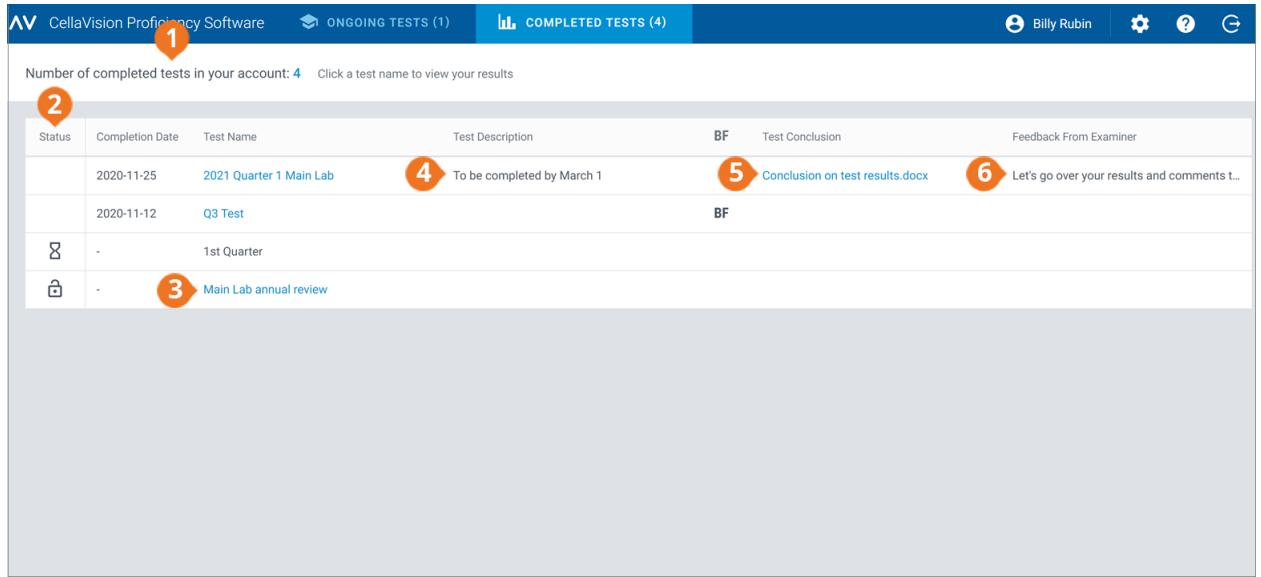

**1** 已完成测试的数量

**2** 访问结果的状态

**3** 单击测试名称以访问结果

**4** 主考人添加的测试说明( 如果已添加)

- **5** 主考人添加的测试结论文件( 如果已添加)
- **6** 主考人的反馈( 如果已添加)

在测试列表的状态列:

- <sup>l</sup> 无图标表示所有参与者的结果均可用。您可以将您和其他参与者的结果与参考结果( 主考人或大 多数人) 进行比较。
- □ 表示您的结果以及已签核部分载玻片的参与者的结果可用。如果其他参与者没有签核任何载 玻片,则只能将您的结果与主考人的结果进行比较。如果部分参与者已签核部分载玻片,则也可 以将您的结果与那些参与者( 大多数人) 的结果进行比较。
- 8 表示尚无任何结果可用。

如果主考人:

- <sup>l</sup> 为已完成的测试附加了测试结论文件,则您可以通过单击在测试结论列中打开它。
- 向已完成的测试添加了反馈,则您可以在主考人的反馈列中看到它。

## 要对测试列表进行排序

您可以按特定列对测试列表进行排序。

要对测试列表进行排序,可单击要用作排序方式的列标题。列标题旁边的箭头指明了升序 个 或降 序 排序方式。

## 要访问测试结果

要打开某个已完成的测试的结果,您可在测试列表中单击测试名称。

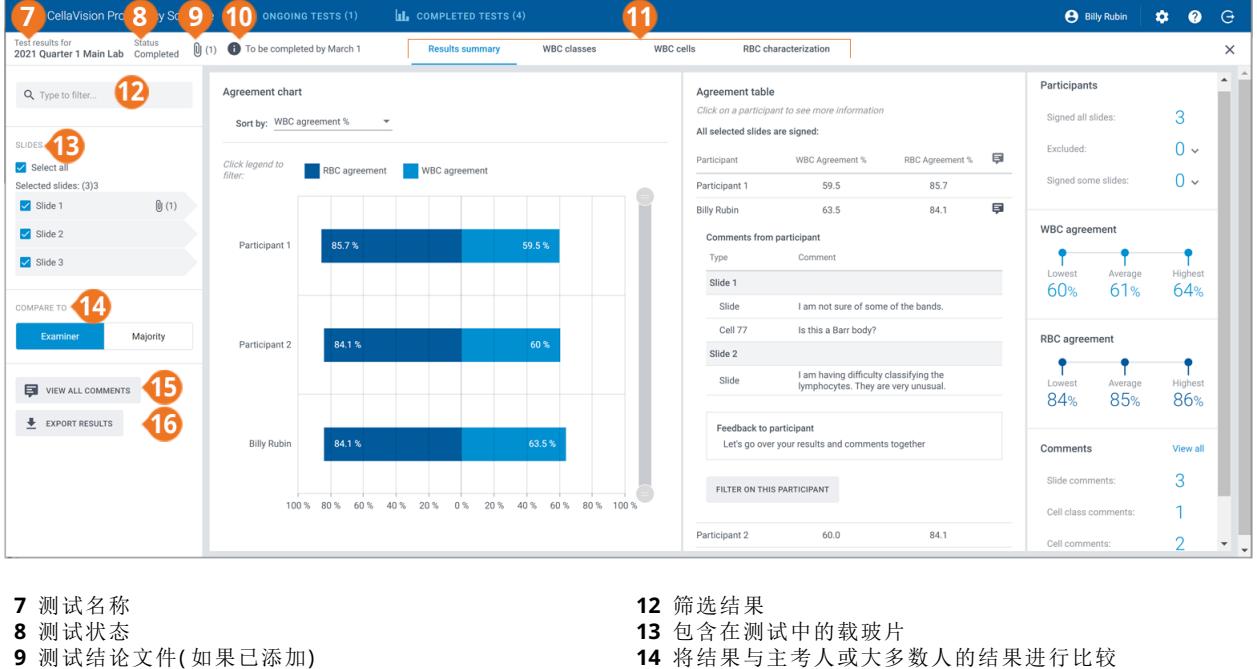

**15** 查看载玻片、细胞类别和细胞备注

**16** 导出结果

**10** 测试说明( 如果已添加) **11** 结果视图导航链接

您可以通过导航链接访问不同的结果视图,具体取决于您的测试设置:

- 通过结果摘要可查看结果的概览
- 通过白细胞类别可按细胞类别查看白细胞分类结果
- 通过白细胞可按单个白细胞查看白细胞分类结果
- 通过红细胞定性可查看红细胞形态分级结果

注意**:** 默认情况下,您无法在测试结果中看到其他参与者的姓名。系统会用数字代替他们。仅当主考 人授予您监管人权限时,您才能看到他们的名字。主考人可以选择要向作为监管人的您显示哪个类 别中的参与者姓名:实验室、区域或国家/地区。

#### 要按筛选选项筛选结果

在每个结果视图中,可以按以下选项筛选结果:

- <sup>l</sup> 实验室
- <sup>l</sup> 区域
- <sup>l</sup> 国家/地区
- 参与者(数字或姓名,取决于您是否拥有监管人权限)

要按这些选项筛选结果,可在输入以筛选**...**字段中单击或输入筛选条件,然后从下拉列表中选择要 用作筛选依据的选项。

注意**:** 您可以应用多个筛选条件。例如,您可以先按实验室筛选,然后再按参与者筛选。

您可以按以下方式清除筛选条件:

- 如需逐一清除筛选条件,可单击所应用筛选条件旁边的 <sup>3</sup>。
- <sup>l</sup> 如需同时清除所有筛选条件,可单击清除所有筛选条件。

#### 要按载玻片筛选结果

要在每个结果视图中按载玻片筛选结果,请选择要作为筛选条件的载玻片。

#### 要查看主考人添加的测试结论文件

如果主考人为测试添加了测试结论文件,则在结果可用时您可以看到它。要查看该文件,您可单击 测试名称和状态旁边的  $\mathbf{\theta}$ 。

#### 要查看主考人添加的测试说明

如果主考人为测试添加了测试说明,则您可以在测试名称和状态旁边看到它  $\bullet$ 。

#### 要查看主考人添加的其他载玻片数据文件

如果主考人为测试中的载玻片添加了其他载玻片数据文件,则您可单击载玻片 ID 旁边的 UV 来杳 看它。

#### 要查看载玻片、细胞类别和细胞备注

如果主考人在发送测试之前为其添加了载玻片、细胞类别和细胞备注,则在结果可用时您可以看到 它们。要查看您的备注和主考人的备注,可单击查看所有备注。

## 要将单个参与者的结果与主考人或大多数人的结果进行比较

在每个结果视图中,您可以选择将单个参与者的白细胞分类和红细胞定性结果与谁比较:

- 如果选择主考人,则将结果与测试创建时载玻片的白细胞分类和红细胞定性进行比较。
- <sup>l</sup> 如果选择大多数人,则将结果与测试的其他参与者的白细胞分类和红细胞定性结果进行比较:
	- <sup>o</sup> 对于白细胞结果,这指的是大多数参与者将这些白细胞分类到的细胞类别。
	- <sup>o</sup> 对于红细胞结果,这指的是大多数参与者选择的形态等级。

注意**:** 如果无法以确凿的方式推断出大多数人的结果,则会随机使用其中一个白细胞类别或红 细胞等级来表示大多数人的结果。

注意**:** 主考人或大多数人的结果之后被称为参考结果。主考人或大多数人之后被称为参考对象。

要查看结果摘要

要查看测试的结果摘要,可单击结果摘要导航链接。

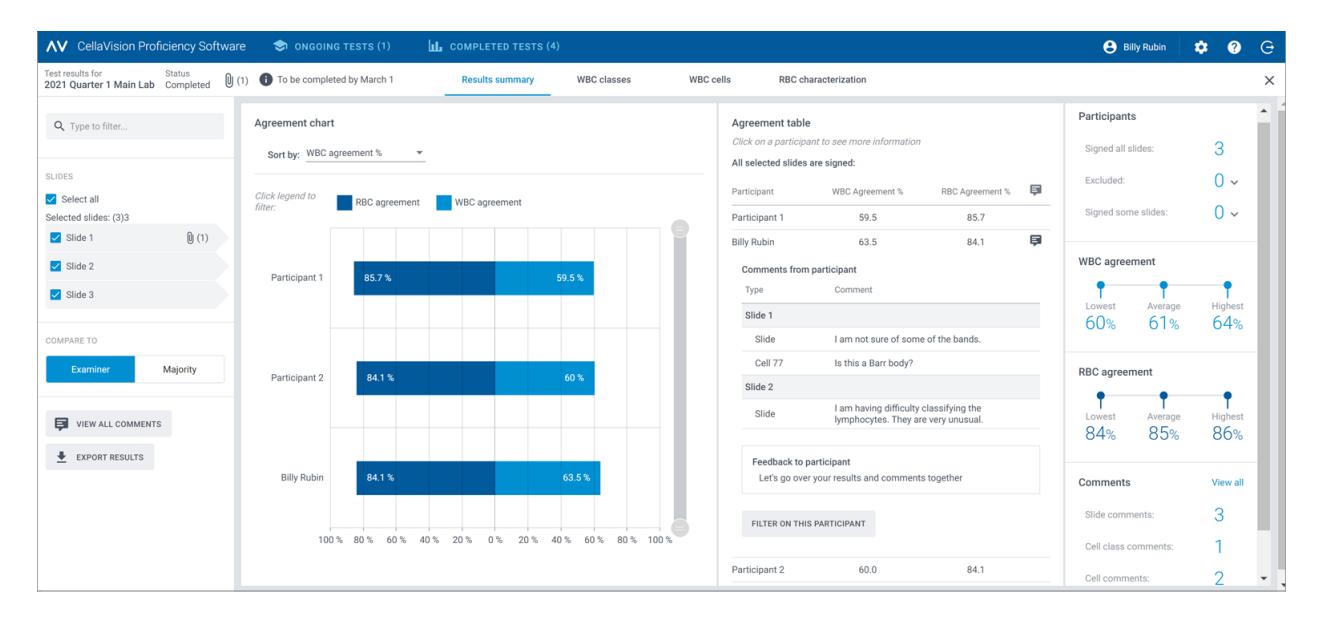

一致性图和一致性表显示与所选参考结果相比,参与者一致的白细胞和红细胞的平均百分比。有关 如何计算一致的百分比的更多信息,请参阅附录 A: [一致的白细胞计算](#page-68-0) 在本页69和附录 B: [一致的红](#page-69-0) [细胞计算](#page-69-0) 在本页70。

在一致性图区域,您可以:

- <sup>l</sup> 按以下方式对条柱进行排序:
	- <sup>o</sup> 参与者
	- <sup>o</sup> 一致的白细胞 %( % 最低的参与者位于顶部)
	- <sup>o</sup> 一致的红细胞 %( % 最低的参与者位于顶部) 贴示**:** 将鼠标悬停在条柱上可以查看关于结果的更详细信息。
- <sup>l</sup> 单击条形图可根据要查看的结果( 白细胞或红细胞) 显示和隐藏条柱
- <sup>l</sup> 拖动范围选择工具可仅在视图中显示部分参与者图

#### 在一致性表区域,您可以:

- 查看参与者的一致的白细胞 % 和一致的红细胞 %,这和一致性图区域相同。
- <sup>l</sup> 单击您的姓名可以查看:
	- <sup>o</sup> 您未签核的载玻片( 若有) 的载玻片 ID
	- <sup>o</sup> 您的载玻片、细胞类别和细胞备注
	- <sup>o</sup> 主考人添加的关于您的测试结果的反馈
	- <sup>o</sup> 按您的结果筛选结果视图
- <sup>l</sup> 单击另一位参与者可按该参与者筛选结果视图 注意**:** 如果您有监管人权限,则还可以查看载玻片、细胞类别和细胞备注,以及对其他参与者的测 试结果的反馈。

#### 在参与者区域,您可以:

- <sup>l</sup> 查看多少参与者已签核:
	- <sup>o</sup> 所有载玻片
	- <sup>o</sup> 无载玻片( 参与者从结果中排除)
	- <sup>o</sup> 部分载玻片( 未签核的载玻片从结果中排除)

在一致的白细胞区域,您可以:

<sup>l</sup> 查看具有选定载玻片的所有参与者的一致的白细胞 % 最低、平均和最高值

#### 在一致的红细胞区域,您可以:

- <sup>l</sup> 查看具有选定载玻片的所有参与者的一致的红细胞 % 最低、平均和最高值 在备注区域,您可以:
- <sup>l</sup> 查看添加了多少载玻片、细胞类别和细胞备注

## 要查看白细胞类别结果

要查看按白细胞类别的白细胞分类结果,可单击白细胞类别导航链接。您可以按一位参与者 **-** 所有 细胞类别或一个细胞类别 **-** 所有参与者查看条形图形式的结果。

贴示**:** 将鼠标悬停在条柱上可以查看关于结果的更详细信息。

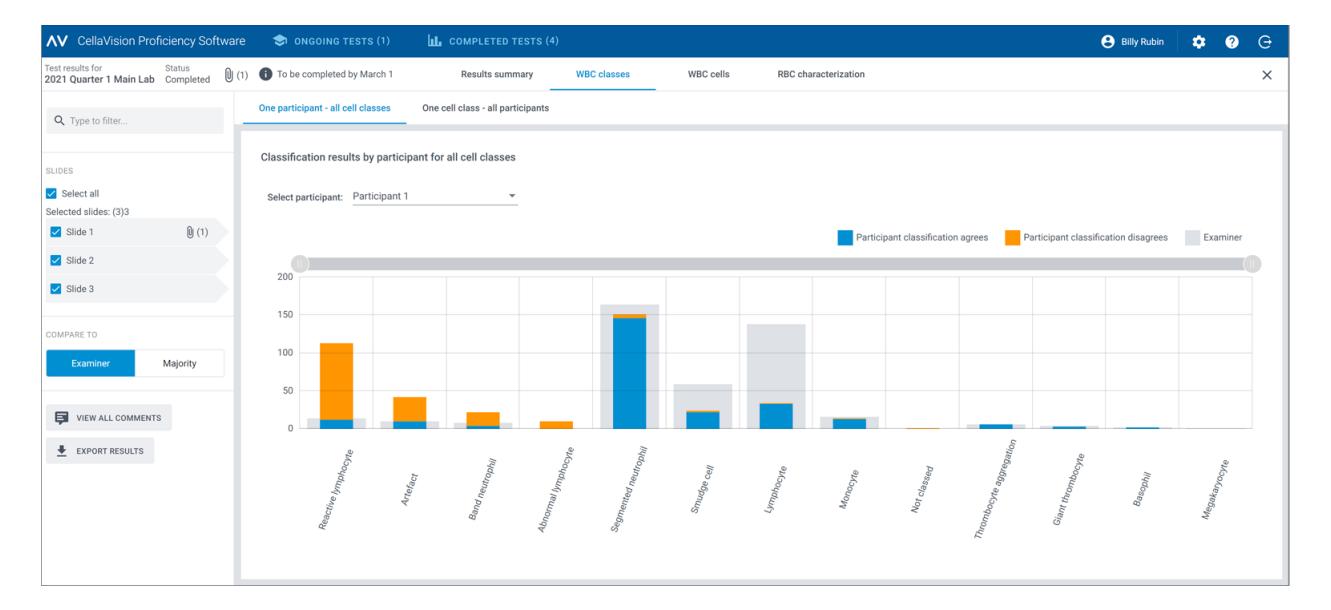

#### 在一位参与者 **-** 所有细胞类别视图,您可以:

- 选择某位参与者以杳看其结果
- <sup>l</sup> 查看所选参与者在每个细胞类别中总共放了多少白细胞
- 查看参考对象在每个细胞类别中总共放了多少白细胞
- <sup>l</sup> 查看参与者将多少白细胞放到与参考对象相同的细胞类别中( 一致)
- <sup>l</sup> 查看参与者将多少白细胞放到与参考对象不同的细胞类别中( 不一致)
- <sup>l</sup> 单击条形图可根据要查看的结果显示和隐藏条柱( 一致、不一致或参考结果)
- 拖动范围选择工具可仅在视图中显示部分白细胞类别图

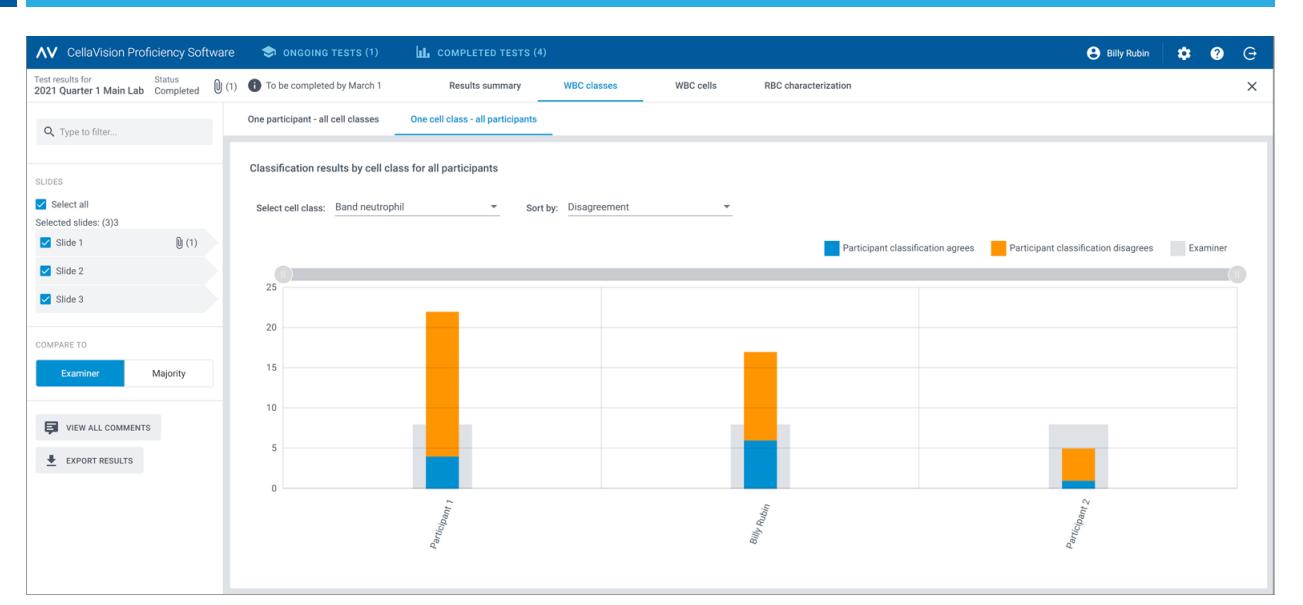

#### 在一个细胞类别 **-** 所有参与者视图,您可以:

- 选择某个细胞类别以查看其结果
- 按白细胞分类不一致或按参与者对结果进行排序
- 查看每个参与者在所选细胞类别中总共放了多少白细胞
- <sup>l</sup> 查看参考对象在所选细胞类别中总共放了多少白细胞
- <sup>l</sup> 查看与参考对象相比,每个参与者在所选细胞类别中放了多少白细胞( 一致)
- <sup>l</sup> 查看与参考对象相比,每个参与者在不同细胞类别中放了多少白细胞( 不一致)
- <sup>l</sup> 单击条形图可根据要查看的结果显示和隐藏条柱( 一致、不一致或参考结果)
- <sup>l</sup> 拖动范围选择工具可仅在视图中显示部分参与者图

## 要查看白细胞结果

要查看选定的载玻片上按单个白细胞分类的结果,可单击白细胞导航链接。您可以按所有参与者或 按单个参与者查看结果。

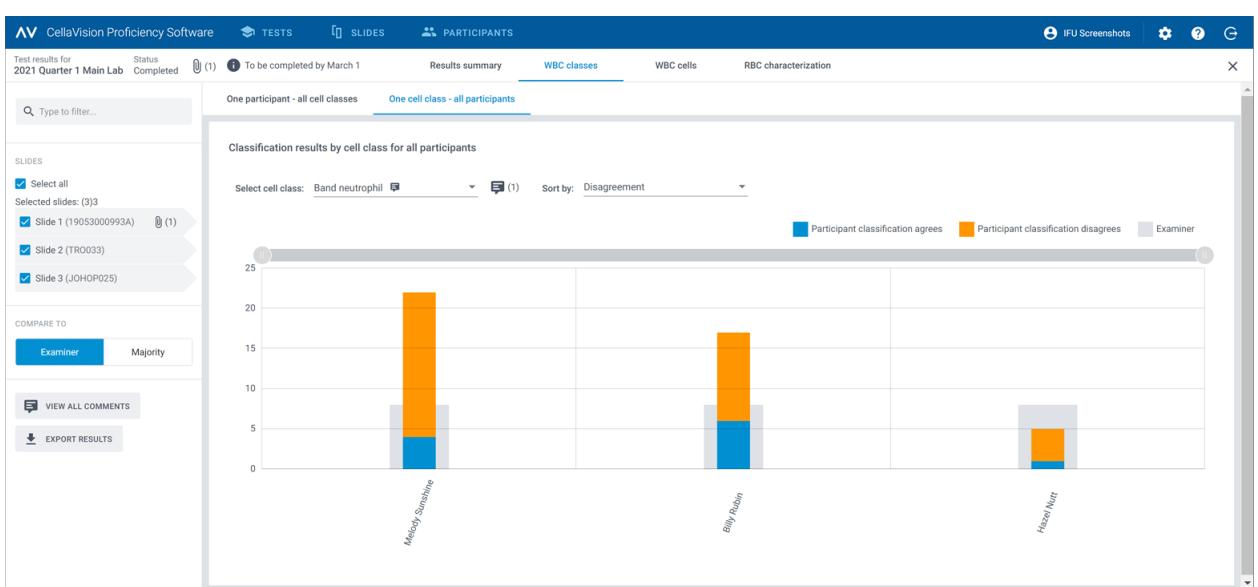

#### 在所有参与者视图,您可以:

<sup>l</sup> 查看参与者将给定的白细胞错误分类到哪一个类别,以及参考对象将选定的载玻片上的相同白细 胞分类到哪一个类别

注意:要从一张白细胞图像切换到另一张白细胞图像,可单击 < 或 >,单击滚动条区域中的白 细胞图像,或使用键盘上的箭头键。

- <sup>l</sup> 根据选定的载玻片上的细胞类别,查看每个白细胞的参考结果
- <sup>l</sup> 查看单个白细胞的备注( 若已添加)

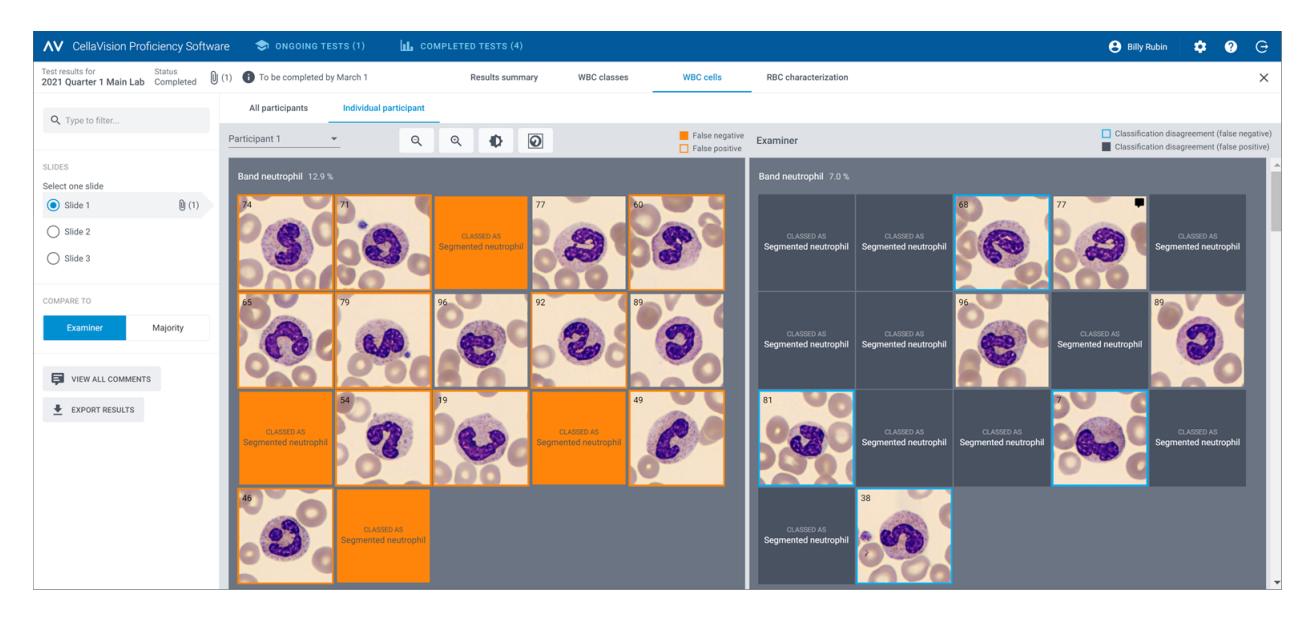

#### 在单个参与者视图,您可以:

- <sup>l</sup> 查看单个参与者和参考对象将白细胞放到了哪个细胞类别
- <sup>l</sup> 通过白细胞图像中的颜色编码,查看单个参与者和参考对象之间白细胞分类的差异

#### 单个参与者的白细胞图像中的颜色编码

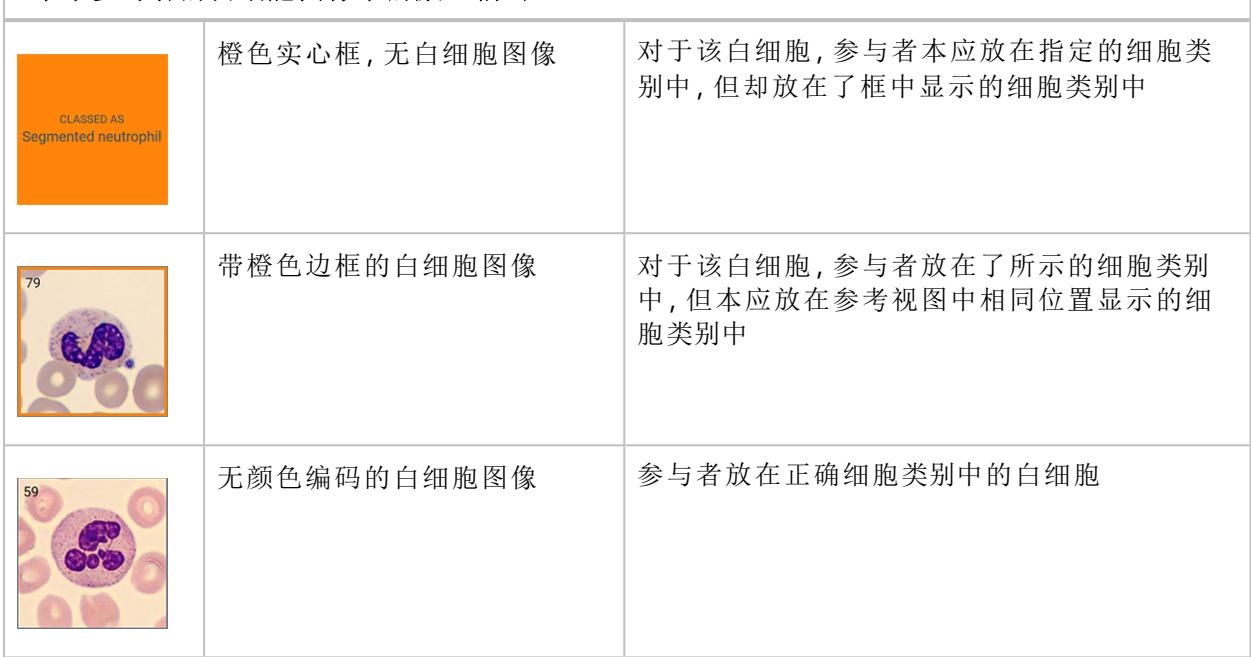

#### 参考对象的白细胞图像中的颜色编码

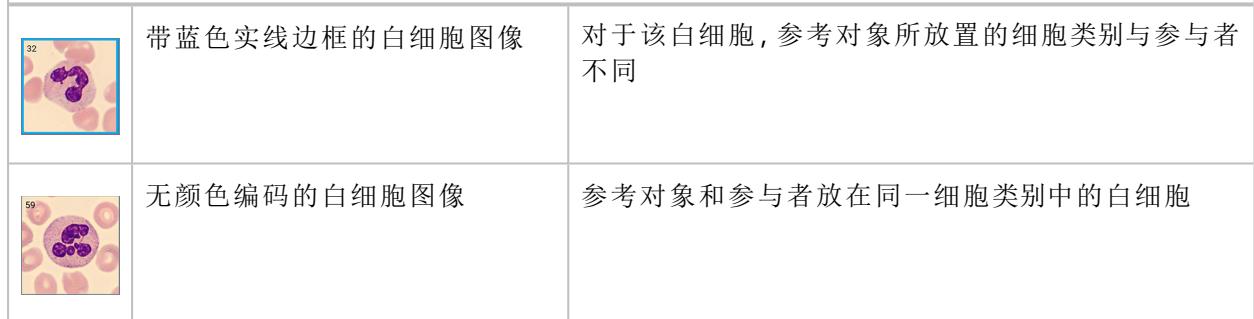

## 要查看红细胞定性结果

要查看红细胞定性的结果,可单击红细胞定性导航链接。

在红细胞定性**(** 分级**)** 区域,您可以:

- <sup>l</sup> 查看每位参与者的红细胞形态分级结果
- <sup>l</sup> 查看参考对象的红细胞形态分级结果
- <sup>l</sup> 查看参与者和参考对象之间红细胞形态分级的差异( 若有) 程度
- <sup>l</sup> 单击以仅显示与参考对象相比红细胞形态分级存在差异程度的参与者

#### 3 参与者 AV CellaVision Proficiency Software  $\bullet$  ONGOING TESTS (1)  $\mathbf{L}$  COMPLETED TESTS (4) **B** Billy Rubin  $\hat{\mathbf{n}}$  $\overline{G}$ Test results for Status<br>
2021 Quarter 1 Main Lab Completed  $\bigcirc$  (1)  $\bigcirc$  To be completed ... Results summary WBC classes WBC cells **RBC** characterizatio  $\Theta$ RBC characterization (grade)  $\odot$  $\bullet$ Q Type to filter Participants in total: 3 1 degree of difference Participants with disagreements: 3 2 degrees of difference to reference **SLIDES**  $\Box$  Show only participants with dis-3 degrees of difference to reference Select one slid  $\bigcirc$  Slide 1  $[0(1)]$ Cells Cells  $\bigcap$  Slide 2  $\bigcirc$  Slide 3 COMPARE TO EXAMINER  $\overline{\phantom{a}}$ MAJORITY Participant 1  $\boldsymbol{0}$  $\overline{0}$  $\overline{0}$  $\,0\,$  $\hbox{O}$  $\,0\,$  $\,$  0  $\,0\,$  $\mathbf{0}$  $\,0\,$  $\,0\,$  $\,0\,$  $\,0\,$  $\mathbb O$  $\,0\,$  $\sqrt{a}$  $\sqrt{a}$  $\overline{0}$  $\overline{a}$  $\overline{a}$  $\overline{0}$ VIEW ALL COMMENTS Particinant 2  $\sqrt{2}$  $\sqrt{2}$  $\sqrt{2}$  $\sqrt{2}$  $\sqrt{2}$  $\sqrt{2}$  $\overline{a}$  $\overline{0}$  $\sqrt{2}$ **Billy Rubin**  $\frac{1}{2}$  **EXPORT RESULTS**  $6.5 \mu m \bigodot^8.5 \mu m$

要查看主考人添加的关于您的测试结果的反馈备注

1. 在结果摘要视图的一致性表区域,单击您的姓名。

2. 在反馈给参与者下,查看主考人的反馈备注。

## 要从已完成的测试中导出测试结果

您可以从已完成的测试将测试结果导出到以分号分隔的 .csv 文件。

1. 双击测试列表中的测试即可打开它。

2. 单击 ■ 将结果导出至 .csv 文件。

3. 选择要导出的结果,然后单击导出。

.csv 文件将保存到您在浏览器中配置的默认下载文件夹。

## <span id="page-66-0"></span>**3.3** 设置

## **3.3.1** 编辑帐户信息

要访问您的帐户信息,请在 CellaVision Proficiency Software 的主视图上单击 <sup>\$●</sup> 设置。

#### 1. 单击帐户信息。

- 2. 根据需要编辑以下内容:
	- 如需添加或编辑电子邮箱,可单击电子邮箱字段。
	- <sup>l</sup> 要更改 CellaVision Proficiency Software 的用户界面语言,请在语言下拉列表中选择要使用的 语言。
	- 要更改密码,请单击 更改密码,输入新密码,然后单击保存。

## <span id="page-67-0"></span>**3.4** 故障排除

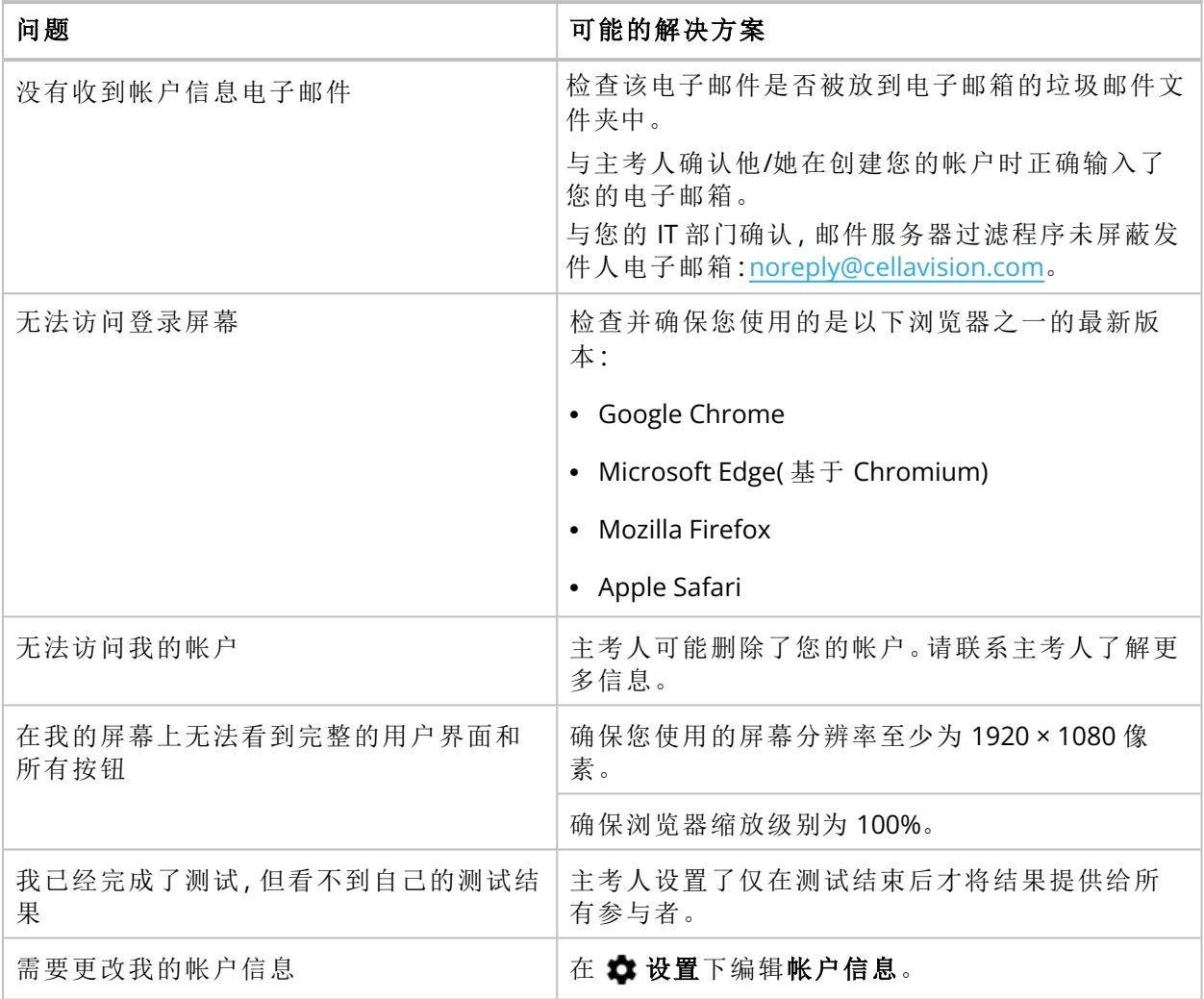

## <span id="page-68-0"></span>附录 **A:** 一致的白细胞计算

结果摘要中的一致的白细胞反映了,对于测试中所包含载玻片,参与者对白细胞的分类与参考分类 一致的百分比。每位参与者的一致的白细胞百分比会单独显示,也会显示所有参与者的平均数。

#### 示例 **1:**

某个测试的载玻片包含 200 个白细胞。参与者将其中 160 个白细胞分类到与参考对象相同的白 细胞类别中。

该参与者的一致的白细胞计算方法如下:

#### $(160 \div 200) \times 100 = 80\%$

#### 示例 **2:**

某个测试包含三位参与者。这些参与者的一致的白细胞百分比如下:

- <sup>l</sup> 参与者 A:80%
- <sup>l</sup> 参与者 B:77%
- <sup>l</sup> 参与者 C:95%

这三位参与者的一致的白细胞平均数计算方法如下:

#### $(80\% + 77\% + 95\%) \div 3 = 84\%$

## <span id="page-69-0"></span>附录 **B:** 一致的红细胞计算

结果摘要中的"一致的红细胞"反映了,对于测试中所包含载玻片,参与者对红细胞形态的定性与参 考定性一致的百分比。在给定的红细胞形态中,参与者和参考对象之间在 0 以上分级的差异不会影 响一致的红细胞百分比。

每位参与者的一致的红细胞百分比会单独显示,也会显示所有参与者的平均数。

#### 示例 **1:**

某个测试的载玻片包含 25 个红细胞形态。某位参与者对这些红细胞形态的定性有 20 个与参考 对象一致。

该参与者的一致的红细胞计算方法如下:

#### $(20 \div 25) \times 100 = 80\%$

#### 示例 **2:**

某个测试包含三位参与者。这些参与者的一致的红细胞百分比如下:

- <sup>l</sup> 参与者 A:80%
- <sup>l</sup> 参与者 B:75%
- 参与者 C:91%

这三位参与者的一致的红细胞平均数计算方法如下:

#### $(80\% + 75\% + 91\%) \div 3 = 82\%$

## 修订历史

## 修订 **2022-09-20**

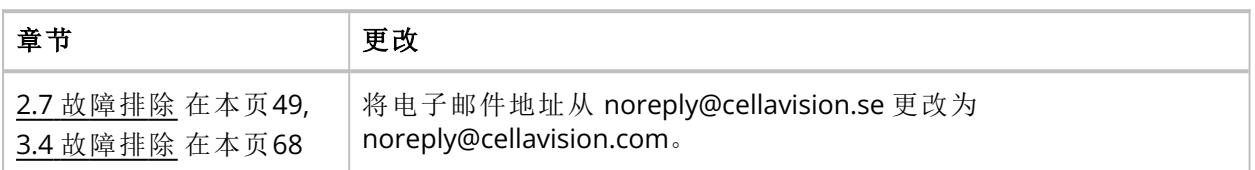

## 修订 **2021-04-06**

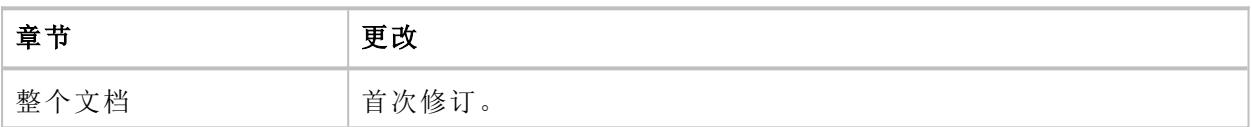
术语

# 术语

# 参

#### 参考结果

将参与者的结果与之比较的主考人结果或大多 数人的结果。

### 参与者

参加测试和查看结果的访问级别。

# 测

#### 测试

由参与者针对一系列载玻片进行的活动,以确 定白细胞分类和红细胞定性的能力。

# 大

#### 大多数人的结果

大多数参与者选择的白细胞分类和红细胞定 性。

## 监

#### 监管人

按类别授予参与者的用户特权,用于查看测试 结果中其他参与者的姓名。

## 一

#### 一致的白细胞

分类与参考结果一致的白细胞的百分比。

#### 一致的红细胞

与参考结果一致的红细胞形态的百分比。

## 主

## 主考人

管理测试、载玻片和参与者的访问级别。

# 主考人的结果

由主考人确定的白细胞分类和红细胞定性。

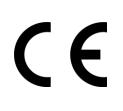

文档:PM-11030-19 修订:2022-09-20